# MediCal Pro

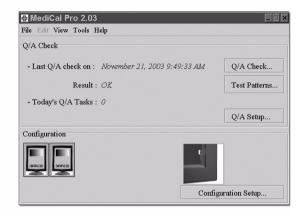

Installation & User Manual

K5902007 - 00

July 2006

www.barco.com

## **Contents**

Introduction 10 About this manual 10 About MediCal® Pro 10 About OA tasks 11 The main window at start-up 12 The main window in Advanced user mode 13 First Installation 18 Overview 18 Installation of the hardware 21 Barco flat panel display installation 21 Barco CRT display installation 21 Non-Barco display installation 22 Optical sensor connection 22 MediCal Pro installation 23 Minimum System requirements 23 Before installing MediCal Pro 23 Installing MediCal Pro 23 Uninstalling MediCal Pro 24 Starting up for the first time 24 MediCal Pro start-up 24 Connection to MediCal Administrator 26 Setting up the configuration 29 Introduction 29 Running the Configuration Setup Wizard 30 Solving Configuration Setup Wizard search errors 40 Aligning the displays 44 The possible display alignment families are: 45 The Alignment dialog contains the following elements: 46 Horizontal geometry settings 47 Vertical geometry settings 48 East-West geometry settings 49 White uniformity settings (on color displays only) 49 Special settings 50

Defining Presets 52

Introduction 52

Procedure 52

Preset parameters 53

Calibrating displays 58

Setting up the Q/A schedule 58

Defining the Q/A task trigger settings 59

When will a task start? 62

Running the due tasks 63

Using MediCal Pro 66

Starting up 66

Entering Advanced user mode 67

Changing passwords 68

Calibrating displays 68

Calibrating Barco displays with built-in I-Guard sensor 69

Calibrating Barco displays with external sensor 69

Full screen calibration 71

Calibrating non-Barco displays 71

Setting up a Q/A task schedule 74

Adding tasks 76

Enabling or disabling tasks 76

Scheduling a task 77

Checking and changing task properties 78

Description of the tasks 79

Performing Q/A checks 79

Running Q/A tasks 79

Checking task results 81

Using test patterns for a quick Q/A check 85

Changing an existing configuration 88

Adding a display 88

Removing a display 90

Connecting to MediCal Administrator 91

Registering the operations in a log file 91

Selecting Luminance units 93

Selecting units of length 93

Setting up optical sensor list and priority 93

Additional display functions 94

Viewing display and imaging board properties 94

Controlling Contrast & Brightness 99

Luminance Uniformity Correction on/off 100

Full Screen Calibration 101

Degaussing displays 101

Special functions for displays in mammography systems 102

Per Pixel Uniformity 102

Show Pixel Defects 102

List Pixel Defects 103

Changing the program's appearance 103

Getting help 103

Glossary 106

Index 109

## Warranty and License Agreement

#### Software License Agreement

This is a legal Agreement between you, the end user, and BARCO NV., a Belgian corporation ("BARCO NV"). By accepting this package, you agree to be bound by the terms of this Agreement. If you do not agree with the terms of this Agreement, return the unopened disk package and the accompanying manuals, containers, and hardware ("Product Materials") to the person or place from which you obtained them for a full refund. Your product is a single user version unless your product's packaging indicates otherwise, or unless you have a separate written Agreement with BARCO NV.

BARCO NV grants to you a nonexclusive license to install and use one copy of the software included in this package ("Software") on a single terminal connected to a single computer. The Software is in "use" when it is loaded into temporary memory (i.e. RAM), or installed into permanent memory (i.e. hard disk, CD-ROM, or other storage device) of that computer. Installation on a computer that may be concurrently accessed by more than one user shall not constitute a permitted use and a separate license is required for each active user connected to a computer on which the Software is being used. If the Software package contains more than one type of disk (i.e. floppy and CD-ROM), then you may use only one set of the disks provided. You may not use the disks on another computer, or loan, rent, lease, or transfer them to another user except as part of the permanent transfer (as provided below) of all Software and Product Materials. You may only use the Software in conjunction with Software licenses by BARCO NV.

#### Copyright

The Software is owned by BARCO NV and is protected by international copyright laws, international treaty provisions, and all other applicable laws. Therefore, you must treat the Software like you would any other copyrighted material (i.e. a book or musical recording), except that you may either make one copy of the Software solely for backup or archival purposes, or transfer the Software to a single hard disk, provided you keep the original solely for backup or archival purposes. Any such backup automatically becomes property of BARCO NV and is subject to this Agreement. You may not copy the Product Materials without written permission.

#### Other Restrictions

You may not rent or lease the Software, but you may transfer the Software and Product Materials on a permanent basis provided you retain no copies, and the recipient agrees to the terms of this Agreement. You may not modify, reverse-engineer, decompile, or disassemble the Software. If the Software is an update, any transfer must include the update and all prior versions.

#### Term

This license is effective until terminated. You may terminate it at any time by destroying the Software and Product Materials in accordance with this Agreement together with all copies in any form. It will also terminate upon conditions set forth elsewhere in this license, or if you fail to comply with any term or condition of this license. You agree upon such termination to destroy the Software and Product Materials in accordance with this Agreement together with all copies in any form.

#### Limited Warranty

BARCO NV does not warrant that the Software will meet your requirements or that the operation of the Software will be uninterrupted or error-free. However, BARCO NV warrants that the Software will perform substantially in accordance with the accompanying Product Materials for a period of 90 days from the date of receipt of the Software, and the Software will be free from defects in materials and workmanship under normal use and service for a period of 90 days from the date of receipt.

#### No Other Warranties

Except as expressly set forth herein, BARCO NV disclaims all other warranties, either express or implied, including but not limited to implied warranties of merchantability and fitness for a particular purpose, or warranty of non-infringement with respect to the Software and Product Materials. The entire risk as to the quality and performance of the Software is with you. This limited warranty gives you specific legal rights, and you may also have other rights which vary from state to state.

#### Remedies

BARCO NV's entire liability and your exclusive remedy shall be, at BARCO NV's option, either return of the price paid, or repair or replacement of the Software that does not meet BARCO NV's Limited Warranty and which is returned to BARCO NV with a copy of your receipt. This Limited Warranty is void if failure of the Software has resulted from accident, abuse, or misapplication. Any replacement product will be warranted for the remainder of the original warranty period, or 30 days, whichever is longer.

#### Limitation on Liability

In no event shall BARCO NV or its suppliers be liable for any damages whatsoever including, without limitation, damages for loss of business profits, business interruption, loss of business information, or other pecuniary loss or incidental or consequential damages, arising out of the use or inability to use the Software, even if BARCO NV has been advised of the possibility of such damages; or for any claim by any other party under any legal or equitable theory. In any case, BARCO NV's entire liability under any provision of this Agreement shall be limited to the amount actually paid by you for the product.

#### Export

You acknowledge that the laws and regulations of the United States restrict the export and reexport of the Software. You agree that you will not export or reexport the Software in any form without first obtaining written approval from BARCO NV and the appropriate U.S. and foreign government approvals.

#### General

This Agreement is governed by the laws of Belgium. Failure or delay in enforcing any right or provision of this Agreement shall not be deemed a waiver of such provision or right with respect to any subsequent breach or a continuance of an existing breach. If any provision of this Agreement shall be held to be unenforceable, that provision will be enforced to the maximum extent possible, and the remaining provisions of this Agreement will remain in full force and effect. Should you

have any questions concerning this Agreement, write to BARCO NV. Th. Sevenslaan 106, B-8500 Kortrijk, Belgium.

#### Trademark information

MediCal, BarcoMed, and MeDis are registered trademarks of BARCO NV. Windows NT, Windows 2000, Windows XP are registered trademarks of Microsoft Corporation. The Java-based logos are registered trademarks of SUN Microsystems, Inc.

All other products and company names are trademarks of their respective owners.

# **INTRODUCTION**

Download from Www.Somanuals.com. All Manuals Search And Download.

## 1 Introduction

## 1.1 About this manual

This manual describes how to install and use the MediCal<sup>®</sup> Pro software.

Some of the functions in MediCal Pro are accessible in Advanced user mode only. In the manual, these functions are indicated by this symbol:

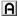

## 1.2 About MediCal® Pro

MediCal Pro is the complete tool for obtaining conformance (or conformity) and maintaining consistency on medical viewing stations. It is designed to set up schedules and perform automated checks for Quality Assurance (Q/A).

With MediCal Pro, you can set up and align the displays of the viewing station, including the definition of a display function and conformance calibration. You can set up a Q/A check schedule, consisting of different tasks that can be scheduled with a different frequency. You can verify the results of the Q/A tasks and get hints how to regain consistency, should a Q/A task turn out not to be OK.

Any necessary measures for regaining consistency can be taken from MediCal Pro or sometimes from MediCal Administrator, the server application to which MediCal Pro can be connected.

MediCal Pro distinguishes two user modes: The **Standard** user mode and the **Advanced** user mode.

The Standard user mode is meant for running the Q/A tasks and checking their results.

In Advanced mode, the user has full control over MediCal Pro, with the possibility to set up the system and change schedules and settings.

The Advanced user mode is secured by a password.

The Q/A check results are stored in a history log, which you can consult per task and per display.

If the viewing station is connected to a network on which the server application MediCal Administrator runs, all data from MediCal Pro is transferred to a database that can be consulted remotely by MediCal Administrator.

Medical Pro supports BARCO displays as well as displays from other brands. It allows the connection of the following optical sensors: Barco LCD sensor, Barco Serial sensor, X-Rite DTP92 (serial and USB), Wellhofer Luxor LXPlus, Solar PMA2200, Minolta LS100, Verilum CPOD (serial and USB) and Tektronix TI17. Also the BARCO I-Guard sensor inside BARCO flat panel displays is supported.

## 1.3 About OA tasks

With MediCal Pro, you can set up a schedule of QA tasks that have to run at certain moments to check the conformance and consistency of the viewing station displays.

When MediCal Pro is installed, a number of standard tasks are available to be included in the OA schedule. A variety of other tasks is available as plua-ins.

The tasks can be categorized in three groups, depending on the impact they have on the user and the applications running on the viewing station.

The task categories are:

vention-free

Transparent inter- The task runs completely in background. It does not require any action from the user and does not change the image on the display. E.g., an Automatic I-Guard Check on a BARCO Coronis display is such a task. These tasks can run also when no user is loaged in on the workstation.

Intervention-free

The task does not require any action from the user but does change the image on the display. E.g., the Measure Quality Level of a BARCO Coronis display runs completely automatic, but during the execution of the task, the current application image is replaced by test images necessary for the measurement. These tasks can run only when a user is logged in on the workstation.

free

Non-intervention- The task requires a user action. E.g., a visual check on a test pattern requires the user to confirm that the pattern was displayed correctly.

These tasks can run only when a user is logged in on

the workstation.

Once the QA task schedule is completed, the tasks will be executed at the scheduled moments thanks to a service, MediCal Communicator, installed together with MediCal Pro.

However, you can also run the tasks manually at any time, when this would be necessary.

## 1.4 The main window at start-up

MediCal Pro always starts in Standard user mode.

In Standard user mode, the main window consists of the **Q/A Check** section, allowing you to run and check **Q/A** tasks.

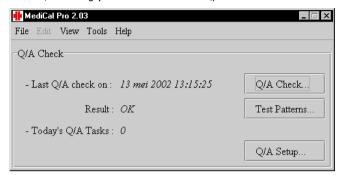

The Q/A Check section in the main window contains the following items:

- Last Q/A check on: Here you find the date and time the last Q/A check was run. If no Q/A check was run yet (e.g., after installation), this will be listed as Unknown.
- **Result**: Here you find the evaluated result of the last Q/A check.
- Sometimes the Info symbol is visible next to the result. When you move the mouse pointer over the symbol, a tooltip with more information pops up.
- The following results are possible:

OK: All Q/A tasks were OK, so the system is OK.

Not OK: At least one of the Q/A tasks failed. To see which task(s)

failed, click on the **Q/A Setup..**. button.

Skipped: The user decided not to run the Q/A check.

Unknown: At least one of the Q/A tasks has not been run yet or the

configuration has changed since the last Q/A check.

• Today's Q/A tasks: The number of Q/A tasks that are due for today and not have been executed yet.

• Q/A Check... button: Click to execute the due Q/A tasks immediately.

- Test Patterns... button: Click to open the Test Patterns dialog. From this
  dialog you can select to display test patterns.
- Q/A Setup... button: Click to open the Q/A Setup dialog. From this
  dialog you can see which tasks are scheduled. To modify the task
  schedule, you must log in as Advanced user.
  As Standard user, you can also check the result of the individual Q/A
  tasks.
- View menu: Select the style you desire from the Select Style dropdown list. The selected style applies to the height of texts, icons and windows.
   To activate the selected style, exit MediCal Pro and open it again.
- Tools menu: As standard user, there is only one option:
   Options > User Login. Use this dialog to enter the Advanced user mode (see "Using Medical Pro" on page 66).
- Help menu: Via this menu, you can consult the online help pages, send a feedback e-mail and view information about the application.

## 1.5 The main window in Advanced user mode

In Advanced user mode, the main window consists of the **Q/A Check** section and the **Configuration** section.

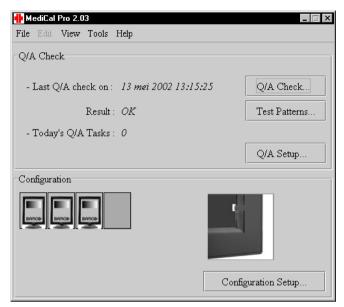

The Q/A Check section is the same as described above.

The Configuration section in the main window gives an overview of the imaging boards and displays attached to the workstation. Moreover, it allows to setup or change the configuration and perform several actions to the displays in the configuration.

The Configuration section contains the following items:

- The number of rectangles in the Configuration section reflects the number of imaging board heads in the computer.
   E.g., if the computer contains one dual-head imaging board, you will notice two squares in the Configuration section: one for each head.
- For each display that you wish to control and check with MediCal Pro, a display icon should appear in the rectangles.
   These icons reflect the displays connected to the imaging board heads.
- If one or some of the displays you wish to control does not appear as display icon, you need to run the configuration setup Wizard. This is also the case after something has changed to the viewing station (e.g., a display was removed or added). Running the configuration setup Wizard can be done by clicking on the Configuration Setup... button.

- If an optical sensor has been used for executing a certain task, the last used sensor is depicted in the Configuration section.
- You can perform a number of actions to the displays when they are listed in the Configuration section. Therefore, click with the right mouse button on the icon of the display you want to perform an action to. A menu with possible actions will pop up.

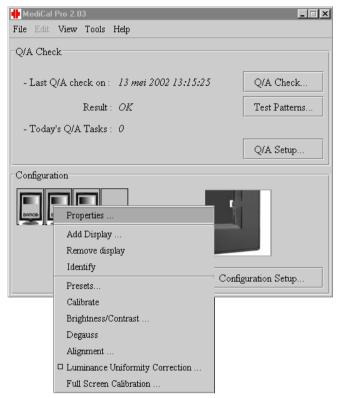

The menu contains the following items:

Properties Show the display and imaging board head

properties and activate / deactivate some of

the display's features.

In case of a sensor, show the sensor properties.

Add Display Add a display icon to the configuration. This

action does not use the Configuration Setup Wizard, but allows you to directly add a Barco

or non-Barco display.

Remove Display Remove a display icon from the configuration.

Identify Check which imaging board head is connected

to the selected display. The number of the head

will appear on the selected display.

Presets Define targets for white level, black level and

display function, and store them in a preset.

Calibrate Start display calibration immediately

Brightness/Contrast Control Contrast and Brightness manually or

automatically, by means of Ambient Light Compensation if present. The function is grayed if

not available on the display.

Degauss Remove remaining magnetism from the dis-

play's metal parts. Is only applicable to BARCO

color CRT displays.

Alignment Align display geometry, white uniformity,

focus, etc. Is applicable to BARCO CRT displays

only.

Luminance Uniformity

Correction

Check this option to activate the Luminance

Uniformity Correction.

This system, if calibrated by means of "Full Screen Calibration" (see below), ensures a uniform luminance, even in the corners of the pic-

ture tube.

This function is applicable to some BARCO dis-

plays only.

This function is grayed if the function is not

available on the display.

Full Screen Calibration This function starts with a luminance measure-

ment in the center of the screen. It proceeds with calibration in a number of zones over the picture tube, to obtain the same luminance in

each of the zones.

The function is applicable to some BARCO dis-

plays only.

The function is grayed if not available on the

display.

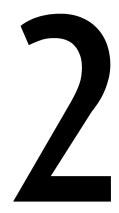

# FIRST INSTALLATION

## 2 First Installation

## 2.1 Overview

If you install MediCal Pro on a medical viewing station for the first time, you should go through the steps listed below.

These steps are just listed here, as an overview of the complete installation. They are described in detail further in this chapter.

# 1

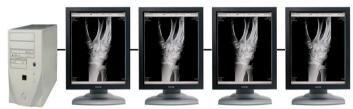

Install the hardware components or check the installation of the hardware:

- Video connection
- Address setting (Barco CRT displays only)
- Data connection (Barco CRT displays only)
- Optical sensor connection (if applicable)

See § Installation of the hardware on page 21.

# 2

Install the MediCal Pro software. On Windows 2000 Professional and XP Professional: Restart the computer after installation. See § MediCal Pro installation on page 23.

# 3

Start MediCal Pro If appropriate, connect to MediCal Administrator. See § Starting up for the first time on page 24.

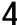

Configuration Setup...

Set up the configuration See § Setting up the configuration on page 29.

5

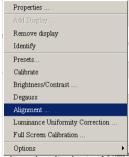

Align the displays, if necessary See § Aligning the displays on page 44.

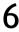

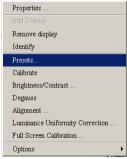

Define the presets See § Defining Presets on page 52.

First installation

19

# 7

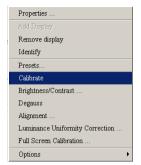

Calibrate the displays. See § Calibrating displays on page 58.

8

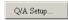

Define the Q/A task schedule See § Setting up the Q/A schedule on page 58.

# 9

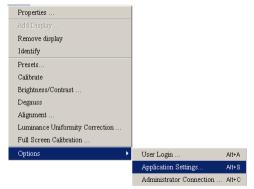

Check the trigger settings for the different categories of Q/A tasks and change them if necessary

See § Defining the Q/A task trigger settings on page 59.

Q/A Check...

Run the due tasks See § Running the due tasks on page 63.

## 2.2 Installation of the hardware

MediCal Pro can be used on any viewing station that runs on Windows NT4, Windows 2000 Professional or Windows XP Professional. The viewing station can contain any number of displays, Barco and non-Barco displays.

It is impossible to describe the installation on all these systems in this manual, but we can give some important hints and rules to follow during the installation of the hardware.

For a detailed description of the installation, please refer to the system manual or display user manual.

### Barco flat panel display installation

In case of a DVI connection:

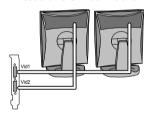

Connect the DVI cable of each display to a different imaging board head inside the viewing station's computer.

The leftmost display must be connected to head A, the second leftmost display to head B, etc.

You do not need to set the addresses of the flat panel displays.

## Barco CRT display installation

1 Address setting: Each Barco display you wish to include in the configuration for Q/A checks must get a different remote address. It is logical to assign address 1 to the leftmost display, 2 to the second leftmost display, etc.

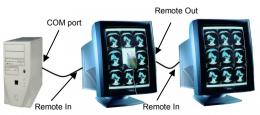

2 Video connection: Connect the video and sync inputs of each display to a different imaging board head inside the viewing station's computer.

The leftmost display must be connected to head A, the second leftmost display to head B, etc.

Note: An imaging board can be a single-head or multi-head board. A multi-head board is as if several imaging boards were located on one single board, each with separate video and sync outputs. Each part of such a board is called a head.

E.g., a dual-head board contains two separate heads, and thus two separate video and sync outputs.

#### 3 Data connection:

You can control the Barco CRT displays through the USB bus or through serial connection.

<u>Serial connection</u>: Connect the displays' Remote connectors in a loop-through (daisy-chain) configuration to the viewing station's computer. Connect Remote In of the leftmost display to one of the computer's COM ports. Connect Remote Out of the leftmost display to Remote In of the second leftmost display, etc.

<u>USB connection</u>: Connect the USB upstream connector of the first display to the USB downstream connector on the PC. Connect the second display to the USB downstream connector on the first display etc.

## Non-Barco display installation

Follow the Video connection guidelines described in the Barco display installation above. There is no Data connection nor address setting for non-Barco displays.

## Optical sensor connection

Barco Coronis flat panel displays have a built-in optical sensor (I-Guard), for which no additional connection is required. For other Barco displays (e.g., Nio) and non-Barco displays you need to connect an external optical sensor.

The external optical sensor can be connected in two ways:

### On Barco displays:

A USB sensor can be connected to one of the downstream USB ports on the display. In that case however, the display must be connected to the PC USB bus as well.

A serial sensor must be connected to the Sensor connector (front or rear). This is possible only on Barco CRT displays.

 Non-Barco displays don't have a direct connection for the sensor. So if the viewing station contains non-Barco displays, connect the sensor to the viewing station's computer. Connect it to a free COM or USB port.

## 2.3 MediCal Pro installation

### Minimum System requirements

 Operating system: Windows 2000 Professional/Windows XP Professional/Windows Server 2003 Standard Edition (32-bit)

Memory: 128 MByteFree disk space: 50 MByteInternet Explorer 4.0

## Before installing MediCal Pro

- 1 You must have Administrator privileges to install the software.
- 2 Read the Release Note for the most recent information.

#### What if an earlier version of MediCal Pro is installed

- If MediCal Pro 2.02 or lower is installed, remove it before installing the new version. Please refer to the § "Uninstalling MediCal Pro", further in this chapter.
- If MediCal Pro 2.03 or higher is installed, there is no need to uninstall it. Simply follow the guidelines below.
- Note: MediCal Pro 2.05 contains a new task for Barco Coronis displays:
   Auto Calibration. If you install V. 2.05 while a lower version is
   installed, you must manually add the new task. See "Adding tasks" on
   page 76. After this, make sure to check if the trigger settings for
   "transparent intervention-free" Q/A tasks are properly set. See §
   Defining the Q/A task trigger settings on page 59.

## **Installing MediCal Pro**

To install MediCal Pro, enter Windows and follow these steps:

- 1 Exit all open programs.
- 2 Insert the CD-ROM containing the MediCal Pro installer program in the CD-ROM drive.
- 3 The CD-ROM starts automatically. After a few seconds, the MediCal Prowelcome window appears.
- 4 Click on **Install**. The Setup application starts.
- 5 Click on the **Next>** button.
- 6 Read the License agreement on the screen very carefully. Scroll down to read the complete text.
- 7 Click on **Yes** if you agree with the License agreement and wish to continue with the installation.
- 8 In the **Customer information** window, fill in the user name, company name, and serial number of MediCal Pro. You can find the serial number on the CD-ROM jewel case. Click on **Next>**.
- 9 A window appears, indicating the directory where MediCal Pro is going to be installed.

- Click on the **Browse...** button if you want to change this directory. Click on the **Next>** button to continue.
- 10 Choose the setup type that corresponds to the viewing station on which MediCal Pro is installed: A system with CRT displays or with flat panel displays.
- 11 Select the program folder where you wish to add the program icons. Click on **Next>** to continue.
- 12 The installer program now starts to install the files at the appropriate place.
  - The application **MediCal Pro Startup** is also installed. It is installed in the Startup folder. This application ensures the gamma is set properly when starting the system.
- 13 Please register the version of MediCal Pro. Therefore, click on **Yes** in the Register window.
  - If you have an Internet connection, you will be redirected automatically to a web page for registration. Please fill in the requested data and register.
- 14 Select **Yes, I want to restart my computer now** and click on **Finish** to complete the setup.

## **Uninstalling MediCal Pro**

To remove MediCal Pro from your system, proceed as follows:

- 1 You must have Administrator privileges to uninstall the software.
- 2 Exit MediCal Pro.
- 3 From the **Start** menu, select Settings > Control Panel.
- 4 Double-click on the **Add/Remove Programs** icon.
- 5 Select **Medical Pro** from the list box at the bottom of the Add/Remove Program Properties dialog.
- 6 Click on the **Change/Remove...** button.
- 7 Follow the instructions on the screen.

## **2.4** Starting up for the first time

## MediCal Pro start-up

To start MediCal Pro, proceed as follows:

- 1 If the viewing station contains Barco displays, make sure there is no on-screen display (OSD) on the screen of the displays. Please refer to the display's user manual to know how to do this.
- 2 Start MediCal Pro from the Start > Programs > MediCal Pro menu in Windows.
- 3 If no license key was entered during installation, MediCal Pro prompts to enter the license key now. Enter a valid license number and click on OK.

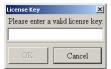

4 If the system contains no Barco flat panel displays, nor Barco CRT displays connected to the USB bus, MediCal Pro will notice that there is no configuration set up in the program yet. It will ask if you want to log in as Advanced user, to set up the configuration.

**Note:** Barco Nio Fusion and Color Nio displays are not automatically detected at start-up. You should also add them by following the procedure described further.

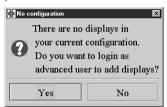

5 If you select **Yes,** MediCal Pro opens the **Log in** window because you have to be advanced user to set up the configuration.

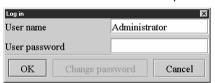

In the User Password box, enter "advanced".

- 6 Select OK.
- 7 If the system contains Barco flat panel displays, the detected displays are mentioned in a message box.

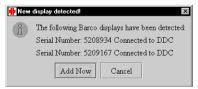

Click on **Add Now** to proceed and add the displays to the configuration. Click on **Cancel** to proceed without adding the displays.

8 Choose whether or not you wish to connect to MediCal Administrator.

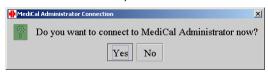

#### Note:

Prior to connecting the viewing station to the MediCal Administrator server, the medical facility to which the viewing station belongs, must be added already to MediCal Administrator. For more information, please consult your system administrator.

If you do not have MediCal Administrator installed on the network, select **No** and continue. Should Administrator be installed later, you can still connect to it from within MediCal Pro.

Please proceed with "Setting up the configuration" on page 29.

If you have MediCal Administrator installed, select **Yes** to continue. MediCal Pro will start a Wizard to set up the server. Please proceed with "Connection to MediCal Administrator" on page 26.

#### Connection to MediCal Administrator

1 The Wizard starts with the Welcome page. To proceed with the connection, select Yes and click on Next.

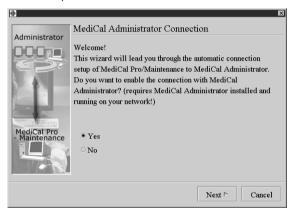

2 Enter the name of the network server on which MediCal Administrator runs. Click on Next.

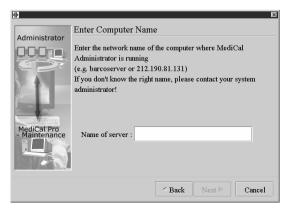

3 The Wizard will start searching for the server on the network. Click on Next to start the search.

If the Wizard does not find the server or if there are problems to register to the server, you will have to exit the Wizard. Contact the system administrator to solve the problem.

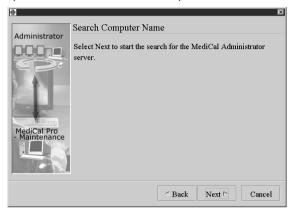

4 If the server is found, the Wizard displays the following message: Click on Next.

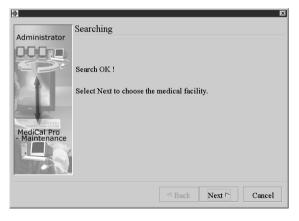

5 The drop-down list shows all medical facilities connected to MediCal Administrator on the server.

If the facility to which this viewing station belongs, is not in the list, you should exit the Wizard by clicking on **Cancel**. The medical facility should be added from within MediCal Administrator.

If the facility is in the list, select it and click on **Next**.

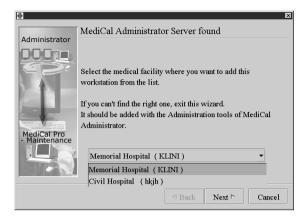

6 Enter the viewing station details: Workstation name, Department name, Room number and Floor. Click on Next.

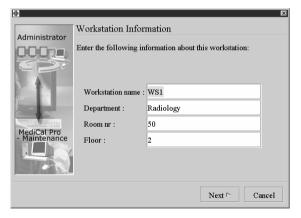

7 The entered information is added to MediCal Administrator. Click on **Next**.

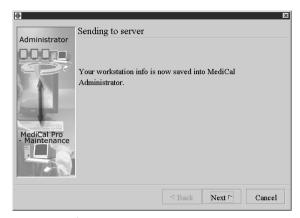

8 Click on **Finish** to go to the MediCal Pro main window.

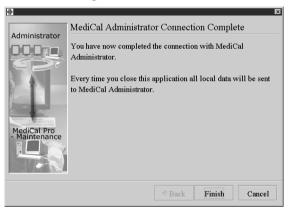

## 2.5 Setting up the configuration

### Introduction

The medical viewing station consists of a computer, a number of imaging boards (containing one or more heads), an optical sensor and one or more displays. They are all connected physically, by means of cables and connectors.

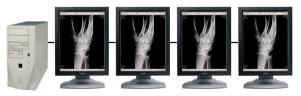

An example of a medical viewing station consisting of one PC with four imaging board heads and four Barco flat panels connected. Those panels have an internal optical sensor.

The configuration is the logical representation of the viewing station's components in MediCal Pro.

A complete configuration contains the following information:

- The number of imaging board heads inside the computer
- The imaging board properties
- The number of displays connected to the heads
- The properties of connected displays
- Whether or not a sensor is connected or built-in
- The properties of the sensor, if connected

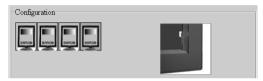

This is the MediCal Pro configuration corresponding to the medical viewing station shown above.

To run Q/A tasks on the viewing station or to perform actions on the viewing station displays, MediCal Pro must know the exact and complete configuration.

The first time MediCal Pro is run, the user must put the configuration into the program if the displays were not added to the configuration during startup.

Setting up the configuration can be done easily using the **Configuration Setup Wizard**, which will guide you through the setup process.

An optical sensor built in or connected to the displays or viewing station, will be added to the configuration automatically when you start a task that requires a sensor.

## Running the Configuration Setup Wizard

To start the Configuration Setup Wizard, click on the **Configuration Setup...** button in the main window. As a result, the Wizard starts.

The Wizard will guide you through the following steps:

## 1 Configuration setup

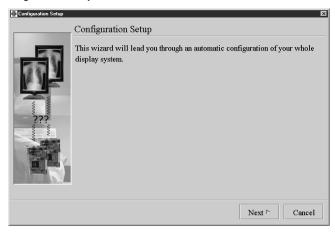

This page indicates the start of the Wizard.

At the same time, a character appears on the screen of each display. It refers to the imaging board head the display is connected to. It will be visible during the complete setup process.

Click on Next to continue.

## 2 Barco displays

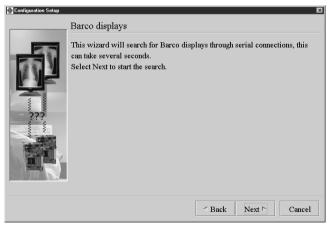

This page indicates the Wizard will start looking for connected Barco displays.

Click on the **Next** button to proceed.

### 3 Searching for Barco displays

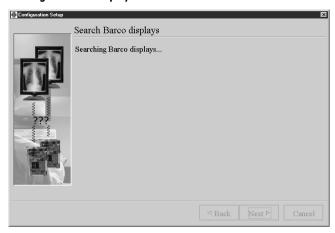

The Wizard looks if there are Barco displays connected to the workstation computer via serial data connection.

After a few seconds, it returns the number of found Barco displays.

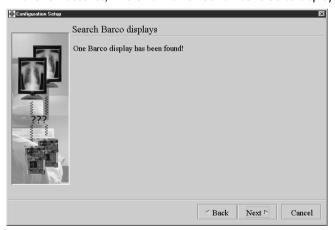

**Note**: In case Barco flat panel displays are connected to the workstation, the Wizard can identify the display serial numbers and the heads they are connected to.

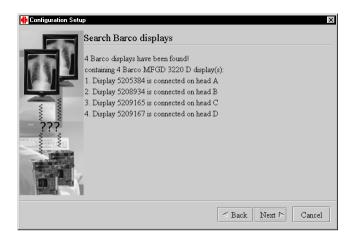

There are two possibilities:

4a The number of found Barco displays equals the number of imaging board heads in the viewing station

Click on **Next** to continue. Please continue with step 5.

4b The number of found Barco displays does not equal the number of imaging board heads in the viewing station

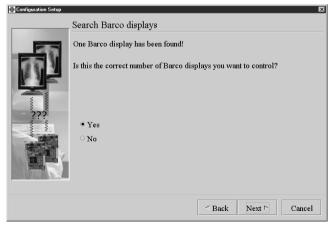

The Wizard asks if the number of found Barco displays really equals the number of Barco displays you want to add to the configuration.

#### Yes:

You can proceed with the Wizard, adding Barco- and / or non-Barco displays. Continue with step 5.

#### No:

The Wizard gives a search error.

Refer to "Solving Configuration Setup Wizard search errors" on page 40 for more information about what to do in case of a search error.

Click on **Next** to continue.

#### 5 Define Heads

**Note:** This step is skipped if only Barco flat panel displays have been found.

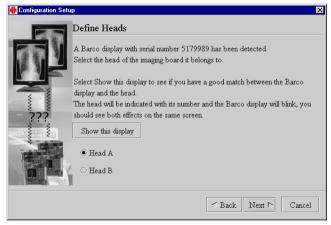

If the Wizard has found one or more Barco displays, it identifies the first one by communicating its serial number and by dimming the display's screen a few times.

Add the display to the configuration by selecting the imaging board head it is connected to. This is the character in the white square in the lower right corner.

If you are not sure which head to select, click on **Show this display**. As a result, the display screen will be dimmed again. Select the head of which the character appears on the dimmed display.

Click on the **Next** button to add the next display. Repeat this until all Barco displays are added.

If you add Barco displays only, please continue with step 9.

If you are adding non-Barco displays as well, please continue with the following step.

## 6 Control non-Barco displays

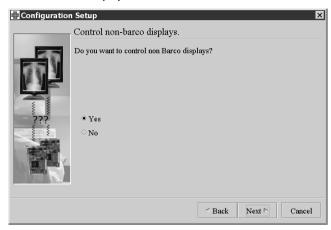

If there are more heads in the computer than found Barco displays or if no Barco displays were found at all, the Wizard asks if you want to add non-Barco displays to the configuration.

#### Yes:

You can proceed with the Wizard, defining the non-Barco displays. Continue with step 7.

#### No:

The Wizard continues with only the Barco display(s) added. In case no Barco displays were added at all, the Wizard exits. Continue with step 9.

### 7 Remaining imaging board head

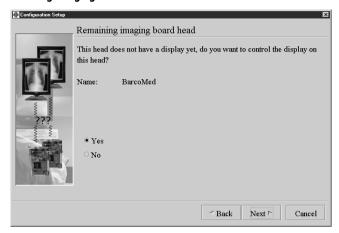

The Wizard allows to logically link a non-Barco display to each remaining imaging board head.

The Wizard makes a suggestion of the head to link the display to by inverting the colors of the character in the display's lower right corner.

Select **Yes** if the display is really connected to this head (with video cables). Click on **Next**. The Wizard proceeds.

Select **No** if you do not want to add the display to that head.

Click on **Next**. The Wizard continues with only the Barco display(s) added. In case no Barco displays were added at all, the Wizard exits.

## 8 Define display

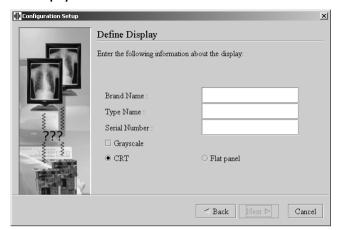

Enter the brand name, type and serial number. Indicate if the display is a flat panel or CRT display. Also, you have to indicate whether the display is a grayscale display or not.

**Note**: It is important to enter the correct data here, so that the display can be found quickly should a task on this display generate an error in MediCal Administrator.

Click on Next to continue.

# 9 Display function

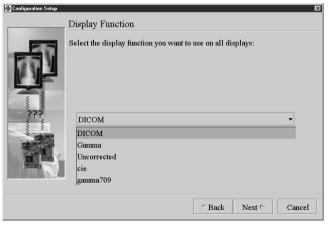

Select the display function you want to use for all the displays.

### Display function

Select the required display function from the drop-down list. For most medical viewing applications, we recommend you select the **DICOM** display function, as this function results in the most visible grayscales.

If you select **Gamma**, you can enter a display gamma value if the imaging board head, to which the display is connected, has an editable gamma table.

If you select **Uncorrected**, the program fills the imaging board gamma table with a linear function.

### Ambient light compensation

Check this option if you want to compensate for the influence of the ambient light on the image. Especially when you have selected a DICOM or CIE display function, we advise to switch on this compensation to obtain a better display performance.

#### Glare compensation

Check Glare Compensation if you want to compensate for the influence of the bright parts on the dark parts of the image.

This option is always on (and grayed) if a DICOM display function is selected.

When finished, click on Next.

### 10 White and black luminance

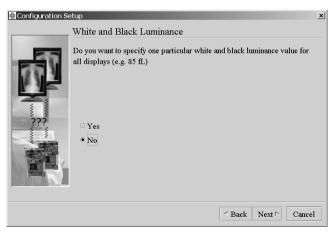

You can choose to specify one particular white luminance and black luminance value for all the displays.

Select **Yes** only if all displays are the same type and if you are sure about the value to specify.

If you proceed in that case, the Define Luminance page appears.

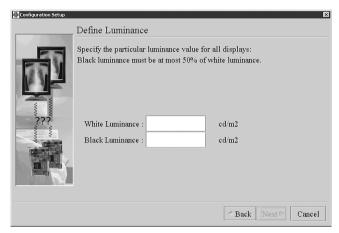

Enter the desired white and black luminance, expressed in cd/m<sup>2</sup> or fl, depending on the application settings.

#### 11 Calibration

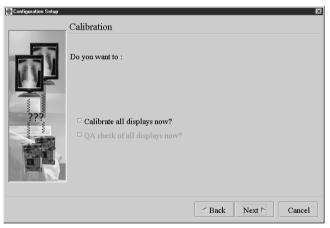

You can choose to calibrate the displays and possibly run a QA check on the displays after finishing the Wizard.

The Q/A check option can be checked only if the Calibrate option is checked.

We advise not to check either of these options at this time, because the displays have to be aligned (CRT displays only) after the configuration setup, and the presets still have to be defined or edited.

If you check one or both options, they will be executed after completion of the Wizard.

### 12 Configuration setup complete

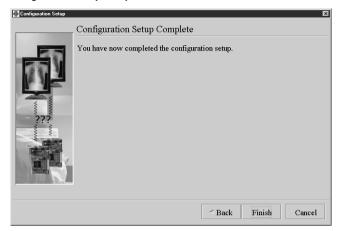

The Wizard is completed. Select **Finish** to return to the main window. The display icons are now filled in in the main window's Configuration section.

**Note:** If MediCal Pro was installed for CRT displays and the Wizard has now detected only Barco flat panel displays, a message appears, asking you to disable the Uniformity task for the flat panel displays. We advise to select **Yes** because the uniformity task is not needed for flat panels.

This message appears only if the Measure Uniformity task is loaded into the QA check schedule.

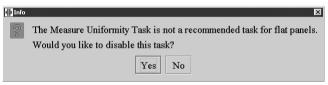

Now the Barco CRT displays must be aligned (if necessary), the presets must be defined, and the displays must be calibrated. Please proceed with the next chapter, "Aligning the displays".

# Solving Configuration Setup Wizard search errors

The Wizard returns a search error in case you make clear that the Wizard has not found all Barco displays that should be connected.

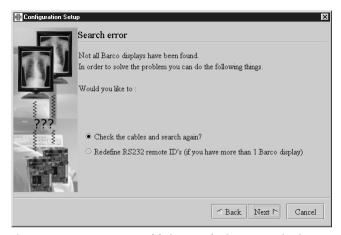

The most common causes of failures in finding Barco displays are:

- Data cables not or wrongly connected
- Some of the displays have equal remote addresses.
   The remote addresses can be set by means of the display's OSD menus.

The Wizard provides two ways to solve a search problem, taking the above-mentioned possible causes into account.

#### Note:

The search error solving methods can work only for Barco CRT displays connected through a serial connection. For flat panel or non-Barco displays these methods are not applicable.

To solve a search error, proceed as follows:

# a) The problem is probably caused by the data cables

This is the most common cause and the easiest one to examine. Therefore, we suggest you consider this option first.

#### Proceed as follows:

- 1 Check the hardware connection of data cables. Please refer to the Installation chapter to find out how the data cables should be connected.
- 2 Select Check the cables and search again. Click on Next to continue.
- 3 The Wizard displays the Barco Displays page again. Click on Next to start a new search for Barco displays.

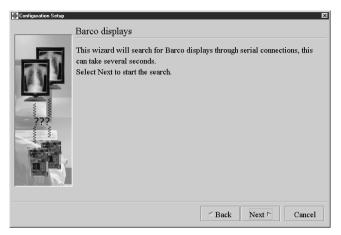

The Wizard now continues with step 3 of the normal, previously described sequence.

If the connection problem persists, the Wizard will arrive at the search error page again. If this is the case, the problem may be caused by overlapping remote addresses (ID's).

## b) The problem is probably caused by the remote ID's

Proceed as follows:

- 1 In the Search error page, select Redefine the remote ID's. Click on Next to continue.
- 2 The Wizard indicates the maximum number of Barco displays you can add. This is the number of imaging board heads in the computer. In the field, enter the total number of Barco displays you want to add. This number should not exceed the number given by the Wizard.

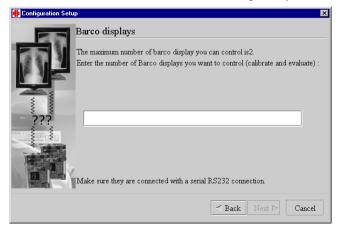

3 The Wizard indicates it will start an interactive procedure to set the remote addresses correctly.

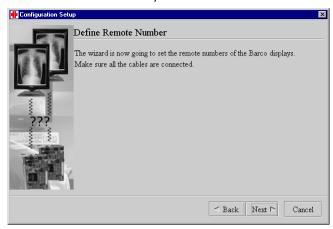

First, check if the data cables between the computer and all Barco displays are connected correctly.

When ready, click on **Next** to continue.

- 4 Unplug the Remote Out connection of the first display. When ready, click on Next.
- 5 Plug in the remote cable into the Remote Out connector of the first display again.
- 6 Unplug the Remote Out connection of the second last Barco display. E.g., if 4 Barco displays are connected, you need to unplug the Remote Out connection of the 3rd one. When ready, click on Next.

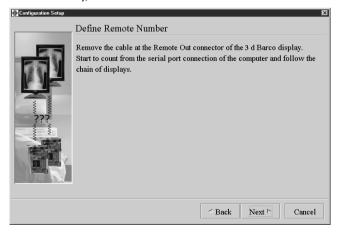

- 7 You have to repeat the previous step on the other Barco displays, in descending order towards the computer.
  Read and follow the instructions of the Wizard carefully.
- 8 After having disconnected each display one by one, reconnect all data cables.

  Make sure they are connected properly!

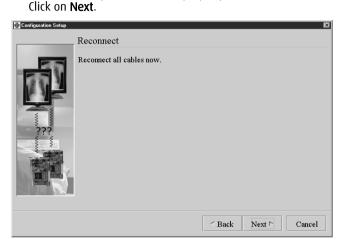

9 The Wizard makes a new search for Barco displays and continues with the normal configuration setup procedure as described above.

# 2.6 Aligning the displays

When the complete configuration is entered in MediCal Pro, you can align the displays, if necessary.

Barco CRT displays can be aligned from within MediCal Pro. You can align image geometry and (only for color displays) white uniformity.

Barco flat panel displays do not require any image alignment.

Non-Barco displays must be aligned using their own controls. Please refer to that display's user documentation.

To start display alignment for Barco displays, right-click on the icon of the display you want to align. Select **Alignment...** from the drop-down menu.

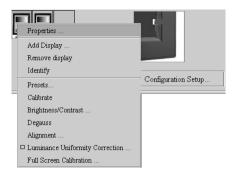

After a few seconds, the selected display shows a test pattern. At the same time, the display alignment dialog appears.

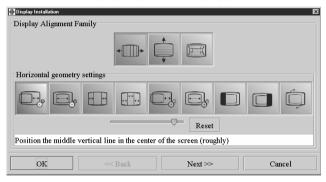

The adjustments in the **Alignment** window are combined in a number of groups (display alignment families).

#### Note:

The number of alignment families and alignments depends on the type of display you are about to install. On some display types, some of the above described alignments will not be present.

# The possible display alignment families are:

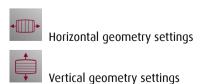

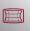

East-West geometry settings

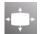

White uniformity settings (on color displays only)

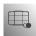

Special settings

## The Alignment dialog contains the following elements:

- The icons at the top of the dialog indicate the different alignment families (e.g., horizontal geometry, vertical geometry etc.).
- The second row of icons represents the different alignments that belong to the selected alignment family.
- The names of alignment families and alignments appear as screen tips when you move the mouse pointer over their icons.
- The slider under the icons allows you to perform the alignment. Drag
  the slider or click inside the slider bar. Click on the Reset button to
  undo the alignment.
- The text box under the slider indicates how to perform the alignment properly. Follow the instructions in this text box carefully.
- The Next>> button selects the following alignment. If you are not experienced in aligning the display, it is best to follow the sequence of alignments by using the Next>> button until you have performed all the alignments.
- The <<Back button selects the previous alignment.</li>
- By clicking on the **OK** button, you exit the alignments. All changes are saved.
- By clicking on the **Cancel** button, you exit the alignments without saving any changes.

### Horizontal geometry settings

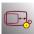

# Horizontal position (course)

Position the middle vertical line of the test image approximately in the center. This is a course adjustment. You will get the opportunity to fine-tune later in the procedure.

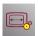

#### Screen width

Adjust the width of the white frame on the test image following the display's specifications. You will get the opportunity to fine-tune later in the procedure. Tip: It is a good idea to use a flexible plastic or paper ruler to measure the size

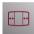

# **Horizontal linearity**

Adjust until the distance between the vertical lines on the left side of the test image is the same as between those at the right. These lines are marked by arrows.

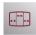

### **Horizontal S-correction**

Adjust until the distance between the vertical lines in the center of the test image is the same as between those at the left and the right.

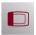

# Horizontal blanking left

The background of the test image is highlighted (gray) and a white frame appears around the test image. When you drag the slider in the adjustment dialog to the right, a black vertical border appears at the left side of the test image. This is the blanking. Adjust now until this blanking stops at 0.5 cm (0.2 inch) before the left edge of the white frame. The frame must be completely visible.

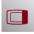

# Horizontal blanking right

Now do the same at the right side of the test image. Adjust until the blanking starts at 0.5 cm (0.2 inch) after the right edge of the white frame . The frame must be completely visible.

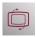

#### Potation

Adjust until the white frame on the test image is perfectly upright.

### Vertical geometry settings

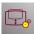

# Vertical position (course)

Position the middle horizontal line of the test image approximately in the center. This is a course adjustment. You will get the opportunity to fine-tune later in the procedure.

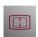

### Screen height

Adjust the height of the white frame on the test image following the display's specifications. Tip: It is a good idea to use a flexible plastic or paper ruler to measure the size.

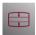

# **Vertical linearity**

Adjust until the distance between the horizontal lines on the top of the test image is the same as between those at the bottom. These lines are marked by arrows.

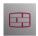

### Vertical S-correction

Adjust until the distance between the horizontal lines in the center of the test image is the same as between those at the top and the bottom.

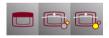

# Top blanking, AKB shift and AKB removal

Proceed as follows:

- 1 Select the **Top blanking** adjustment. Adjust until the blanking (on the top of the test image) ends just above the top line of the white frame. This line must be completely visible.
- 2 Select the **AKB removal** adjustment. Drag the slider in the adjustment dialog completely to the left (0 adjustment).
- 3 Select the **AKB shift** adjustment. Drag the slider completely to the right (maximum adjustment).
- 4 On the test image, you can now see the so-called AKB and AWS lines. These are test lines for the internal circuits that guarantee the stability of the display's white and black point. You should be able to see a bright ascending line (joined by two parts of gray lines) and two dim ascending lines, at a distance of a few cm. The bright line is the AWS line and the dim lines are AKB lines.
- 5 Step by step, decrease the **AKB** shift adjustment. As a result, the AWS and AKB lines in the test image move up. Adjust until the lowest AKB line has completely disappeared under the bezel and a bright

horizontal line appears under the bezel. This is the AWS line that is coming down again.

**Note**: If you are unable to shift the AKB lines high enough until they have completely disappeared, repeat the adjustment with a somewhat higher **AKB removal** value.

6 Select the **AKB removal** adjustment. Increase the adjustment until the line on top of the test image has completely disappeared.

### East-West geometry settings

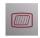

### Skewing

Adjust until the vertical lines in the middle of the test image are perfectly upright.

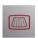

## Trapezoid deformation

Adjust until the vertical lines at the sides of the test image are upright as well.

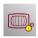

#### Parabola deformation

Adjust until the vertical lines at the sides of the test image are as straight as possible.

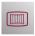

#### Corner deformation

Adjust until the vertical lines in the corners of the test image are straight. As a result, the corners of the test image should be 90 degrees exactly.

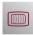

# **Bowing deformation**

Adjust until the vertical lines in the middle and at the sides of the test image are straight.

Note: You might have to repeat the east-west settings a couple of times to obtain a perfect result.

# White uniformity settings (on color displays only)

The white uniformity adjustments compensate for the effect of disturbing magnetic fields on color displays. These magnetic fields cause color purity or white uniformity errors. The most common is distortion due to the earth magnetic field.

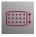

# **Vertical uniformity**

This adjustment is especially necessary when the display is operating in the southern hemisphere or near the equator. Adjust to remove purity or uniformity errors, especially in the center of the image.

Note: After each change of vertical uniformity, you might notice the image gets a slight "shiver". This is due to the degauss, which is done after each change in this setting.

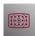

# **Axial uniformity**

This adjustment compensates mostly around the edges of the image. As a side effect, the image rotates because of the adjustment. You can compensate this by means of the Rotation deviation adjustment (Horizontal geometry).

### Special settings

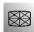

### **Astigmatism**

Astigmatism adjustment influences the shape of the electron spot, where it hits the phosphors on the picture tube. Remark that an improper setting of astigmatism is interpreted by our eyes as bad focus.

Astigmatism must be adjusted separately in 25 zones on the screen. You must start with the center zone, followed by the zones around the center. The corners should be the last zones you adjust. We suggest the following sequence: 13-12-11-14-15-18-17-16-19-20-23-22-21-24-25-8-7-6-9-10-3-2-1-4-5 (see illustration).

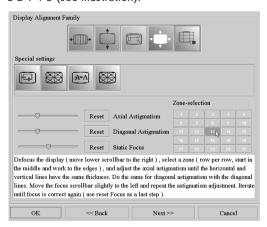

### To adjust the astigmatism:

- 1 In the adjustment dialog, select the zone you want to adjust by clicking on the corresponding number in the "Zone-selection" area. The corresponding zone of the test image is highlighted.
- 2 Gently drag the Static Focus slider completely to the right (maximum adjustment). The highlighted zone of the test image is completely out of focus. As a result, the lines of the test pattern have diverged, so that they now look like thick gray lines.
- 3 Adjust Axial Astigmatism until the horizontal and vertical lines of the test pattern have the same width.
- 4 Adjust Diagonal Astigmatism until the ascending and descending diagonal lines have the same width.
- 5 Pick the Static Focus slider and drag it approximately 1/3 of the slider bar length to the left. The lines of the pattern become narrower. Now repeat the Axial and Diagonal astigmatism adjustments.
- 6 Repeat step no. 5 two times more. The lines in the test pattern become smaller with each step. In this way, the adjustments become more and more accurate.
- 7 Click on the Reset button next to the Static Focus adjustment to bring the focus back again.
- 8 Proceed to the following zone until all 25 zones are completed.

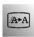

#### **Focus**

Focus can be adjusted separately in 9 zones. You must start with the center zone, followed by the zones around the center. The corners should be the last zones you adjust.

During focus adjustment, a text test pattern is displayed on the display you are adjusting. The pattern contains white text on a black background and black text on a white background. The best focus setting in each zone will be a compromise between the appearance of the white text and the appearance of the black text.

#### To adjust the focus:

- 1 In the adjustment dialog, select the zone you want to adjust by clicking on the corresponding number in the "Zone-selection" area. The test image appears in the corresponding zone.
- 2 One of both Focus adjustment sliders is active. Adjust until the focus is good for both text styles (white on black and black on white).
- 3 Proceed to the next zone until all 9 zones are completed.

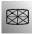

# Astigmatism (fine adjustment)

As final step in the alignment, fine-tune the astigmatism in the 25 zones of the screen, using the black-on-white and white-on-black text pattern.

# 2.7 Defining Presets

#### Introduction

For each display in the configuration, you must define a Preset. The Preset is very important in the Q/A concept. In a preset you define the display's reference for visual behavior. With this reference, we want the display to be conform.

The Q/A tasks will use this reference to determine whether or not the displays are still performing OK.

A preset completely defines the display's required visual behavior, based on essential parameters (see below). For each parameter you can enter a target value.

These parameters are:

#### White luminance:

The required luminance for white parts of the image.

#### **Black luminance:**

The required luminance for black parts of the image.

### Display function:

The function that defines how the luminance evolves when the video signal goes from black to white.

For a **color display**, you must additionally define:

#### White chroma:

The chroma or color temperature for a white image.

#### Black chroma:

The chroma or color temperature for a black image.

Moreover you can define in the Preset if glare compensation and ambient light compensation must be taken into account during calibration.

**Note**: For Barco Nio Fusion and Color Nio displays you cannot select a chroma setting. To change the display's target chroma you must select a color temperature in the display's built-in on-screen display (OSD). This function can be found in the Settings menu.

#### Procedure

To define the preset, right-click on the icon of the display of which you want to define the Preset.

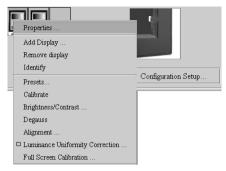

Select **Presets...** from the drop-down menu.

The **Presets** dialog appears.

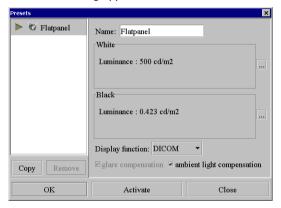

The left column shows the installed presets. The right window pane shows the properties of the preset selected in the left column.

You can select an installed preset and, if necessary, modify its properties.

Alternatively, you can first copy the selected preset by clicking on the **Copy** button, and then modify its properties to create a new preset without overwriting one of the others.

# Preset parameters

#### Name

Enter or edit the name of the preset selected from the left column.

#### White

These are the target values for the white luminance and chroma (color display only). Click the ... button to edit the values.

The parameters for White are different for grayscale and color displays.

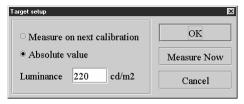

White target setup on grayscale displays

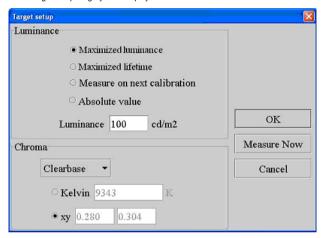

White target setup on color displays (screenshot taken from Barco Color Coronis displays)

#### Measure on next calibration

Select this option if you do not wish to enter a target value now. Instead, the target value will be determined by measuring during the next calibration.

#### Absolute value

Select this option if you wish to enter a numeric target value. This option is preferred for Barco displays.

#### Luminance

In this field, enter the required target value. The field will be grayed if the "Measure on next calibration" option is selected.

# Maximized luminance (Barco Color Coronis displays only)

Select this option if you wish to obtain the highest possible luminance. As a result, the display will always be calibrated to the maximum luminance

the display can reach. This luminance will decrease in time and calibration will be needed more frequently.

On systems with multiple Color Coronis displays connected, MediCal Pro will ask to calibrate the other displays to maximized luminance as well, taking into account that the luminance on all these displays must be equal.

### Maximized lifetime (Barco Color Coronis displays only)

Select this option if you wish to obtain the highest luminance setting that still guarantees the maximum lifetime of the display backlight. This luminance value also depends on the current color temperature.

### Chroma (color displays only)

For displays in a **Color Coronis** system, you can select a predefined chroma from a drop-down list.

If you select "User" from the drop-down list, you can enter the color temperature or chroma value for white in the Kelvin or xy fields.

On **other types** of color displays, the drop-down list is not present. You can enter the required color temperature or chroma value for white in the Kelvin or xy fields.

#### Measure Now

Click on this button if you wish to measure the actual luminance and chroma (color displays only) values for white. You will be asked to calibrate the sensor (if necessary) and apply it to the screen.

#### Black

These are the target values for the black luminance and chroma (color display only). Click the ... button to edit the values.

The parameters for Black are different for grayscale and color displays.

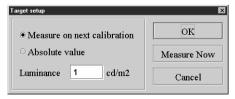

Black target setup on grayscale displays

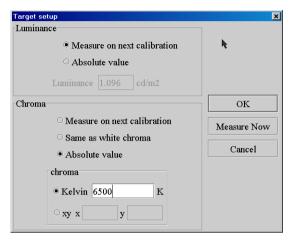

Black target setup on color displays

#### Measure on next calibration (Luminance)

Select this option if you do not wish to enter a target value now. Instead, the target value will be determined by measuring during the next calibration.

## Absolute value (Luminance)

Select this option if you wish to enter a numeric target value. This option is preferred for Barco displays.

#### Luminance

In this field, enter the required target value.

The field will be grayed if the "Measure on next calibration" option is selected.

## Measure on next calibration (Chroma - color displays only)

Select this option if you do not wish to enter a target value now. Instead, the target value will be determined by measuring during the next calibration.

Select this option if you wish to use the native LCD panel black chroma as chroma setting for black.

## Same as white chroma (Chroma - color displays only)

Select this option in case you wish the black and white chroma values to be the same.

### Absolute value (Chroma - color displays only)

Select this option if you wish to enter a numeric target value. This option is preferred for Barco displays.

### Chroma (color displays only)

Enter the color temperature or chroma value for black in the Kelvin or xy fields.

These fields are available only if the "Absolute value" option for chroma is selected.

#### Measure Now

Click on this button if you wish to measure the actual luminance and chroma (color displays only) values for black. You will be asked to calibrate the sensor (if necessary) and apply it to the screen.

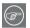

### Tips for setting the White and Black parameters for color displays

This paragraph describes what parameters values you have to select for certain settings.

#### Constant chroma

If you wish to have a constant chroma setting, select the following parameter values:

- · White Luminance: As desired
- · White Chroma: As desired
- Black Luminance: Measure on next calibration
- Black Chroma: Same as white chroma

#### Constant chroma with maximized contrast ratio

If you wish to have a constant chroma with maximized contrast ratio setting, select the following parameter values:

- White Luminance: As desired
- White Chroma: As desired
- Black Luminance: Measure on next calibration
- Black Chroma: Measure on next calibration

Constant chroma means that all gray levels in the image will have the same chroma or color temperature.

Constant chroma with maximized contrast ratio means that nearly all gray levels have the same chroma. Only the darkest gray levels will be darker to achieve a higher contrast ratio.

### Display function

Select the required display function from the drop-down list. For most medical viewing applications, we recommend you select the **DICOM** display function, as this function results in the most visible grayscales.

If you select **Gamma**, you can enter a display gamma value if the imaging board head, to which the display is connected, has an editable gamma table.

**Dynamic Gamma** is a gamma function that is shifted to take into account the non-zero luminance of an LCD panel when driven with a "black" signal.It results in more contrast in the darker image areas.

It is especially useful in CT applications to improve the perception of low Haunsfield values.

If you select **Uncorrected**, the program fills the imaging board gamma table with a linear function.

### Ambient light compensation

Check this option if you want to compensate for the influence of the ambient light on the image. Especially when you have selected a DICOM or CIE display function, we advise to switch on this compensation to obtain a better display performance.

## Glare compensation

Check Glare Compensation if you want to compensate for the influence of the bright parts on the dark parts of the image.

This option is always on (and grayed) if a DICOM display function is selected.

# 2.8 Calibrating displays

After defining the display's Preset, the display is calibrated. This is described in detail in "Calibrating displays" on page 68.

# 2.9 Setting up the Q/A schedule

When every display in the configuration has the correct Preset values and is calibrated successfully, you need to set up the schedule of Q/A tasks that is appropriate for this viewing station.

To access MediCal Pro's default Q/A schedule, click on the **Q/A Setup...** button in the main window. You can also add additional tasks if needed. For more information, please refer to "Setting up a Q/A task schedule" on page 74.

**Note**: Do not forget to check and, if necessary, change the trigger settings for the different Q/A task categories (see below).

# 2.10 Defining the Q/A task trigger settings

The tasks can be categorized in three groups, depending on the impact they have on the user and the applications running on the viewing station.

The task categories are:

vention-free

Transparent inter- The task runs completely in background. It does not require any action from the user and does not change the image on the display, E.g., an Automatic I-Guard Check on a BARCO Coronis display is such a task.

> These tasks can run also when no user is logged in on the workstation.

Intervention-free

The task does not require any action from the user but does change the image on the display. E.g., the Measure Quality Level of a BARCO Coronis display runs completely automatic, but during the execution of the task, the current application image is replaced by test images necessary for the measurement. These tasks can run only when a user is logged in on the workstation.

free

Non-intervention- The task requires a user action. E.g., a visual check on a test pattern requires the user to confirm that the

pattern was displayed correctly.

These tasks can run only when a user is loaged in on the workstation. However, they will not run when a

screen saver or DPMS is activated.

The trigger settings determine when the tasks will be executed after they have become due.

You can define trigger settings for intervention-free and nonintervention-free tasks.

It is not necessary to define trigger settings for transparent interventionfree tasks, because they do not hinder the user when they are executed. So, these tasks can always start when they become due. They will start even when no user is logged in.

# To define the task trigger settings:

1 From the Tools menu, select **Options** > Application Settings.

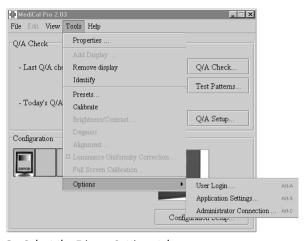

- 2 Select the Trigger Settings tab.
- 3 Set the trigger settings.

# The possible trigger settings are:

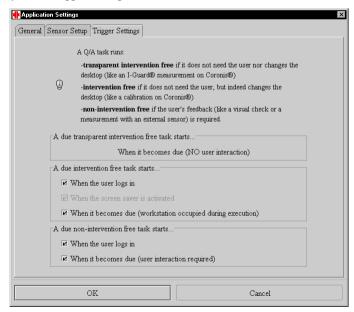

### When the user logs in

Tasks that have become due, will be executed at the moment a user logs in on the workstation.

This is a good setting for tasks that require a user interaction (non-intervention-free). The tasks are executed after they have become due and at the moment someone logs in on the workstation. In that way you are sure a user is present to respond to the task's interactions.

#### When the screen saver is activated

Tasks that have become due, will be executed at the moment the screen saver is activated.

This is a good setting for tasks that can run automatically, but are not allowed to run while the workstation is occupied by a user (intervention-free). The tasks are executed after they have become due and at the moment the screensaver pops up on the workstation. In that way you are sure no user is busy on the workstation when the task starts.

#### When the task becomes due

The tasks will be executed at the time they become due. This is the time entered in the Q/A Setup schedule.

However, intervention-free and non-intervention-free tasks cannot run when no user is logged in. So, when no user is logged in at that moment, the task will not start. It will start the first moment someone logs in after the task has become due.

When you wish the tasks to start at the moment they become due, you have to select this trigger setting <u>only</u>.

# Multiple trigger settings

When you check more than one trigger setting, the trigger conditions are handled in an OR-function.

### Example:

Let us suppose you have checked the settings "When the user logs in" and "When the screen saver is activated" for the category of intervention-free tasks.

In that situation, the intervention-free tasks that have become due, will be executed at the moment someone logs in on the workstation or at the moment the screen saver pops up on that workstation, whichever occurs first.

### No trigger settings defined

If you do not check any of the trigger settings, the task will not start automatically, even when it has become due. The task can be run manually only.

# 2.11 When will a task start?

#### First condition: Task is due

The first condition for a task to start, is that it is or becomes due. In other words, a task will never start as long as it is not due.

The time that the task becomes due, is determined by defining the Q/A schedule.

Therefore, in the Q/A Setup, select frequency, time and (if appropriate) date you wish the task to become due.

### Example:

Let us suppose today is Wednesday, and the Automatic I-Guard Check task is scheduled weekly, on Thursday at 10 PM.

This means that tomorrow at 10 PM, the task will become due.

Will it also be executed at that time? That depends on the trigger settings.

# Second condition: Trigger settings

Once a task is due, its execution depends on the Trigger settings. In that way you can prevent that certain tasks would be executed while the workstation is occupied by a user.

Some tasks require a user interaction or temporarily replace the image by a test pattern. E.g., while the Measure Quality Level task is executed, the displays on which the task runs, are completely dimmed, apart from a white text being displayed.

In most cases, when you set up the task schedule, you cannot predict that the workstation will always be free when the task becomes due. Suppose that the Measure Quality Level task starts to run while a doctor is examining medical images. In that case, the doctor would not be able to continue viewing the images as long as the task is running.

To prevent situations like described above, you can set trigger settings. By setting trigger settings, you can prevent tasks to be executed at the time that they become due. They will be executed when they are due AND a certain condition (trigger setting) is true.

#### Example:

Let us again suppose that the Measure Quality Level task is scheduled weekly, on Thursday at 10 PM.

Let us also suppose the trigger settings for this task are set to: "When the screen saver is activated".

On Thursday at 10.00 PM, a doctor is working on the workstation, viewing medical images. The task becomes due, because it was scheduled that way. However, the task does not start to run yet, because the screen saver is not activated.

At 10.45, the doctor stops, does not log off, and leaves the workstation. The workstation's screen saver is set to wait 15 minutes. So, at 11.00 PM, the screen saver is activated. At that time, the task will start.

You cannot set trigger settings per task, but per category of tasks.

### Third condition: If a user is logged in

Intervention-free tasks and non-intervention-free tasks (see task categories) will not start when no user is logged in, even if they are due and the trigger settings are true.

# 2.12 Running the due tasks

To complete the installation, it is important to run the due Q/A tasks for the first time. Therefore, click on the **Q/A Check...** button in the main window.

For more information, please refer to "Description of the tasks" on page 79.

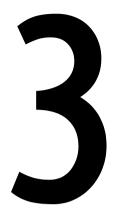

# **USING MEDICAL PRO**

# 3 Using MediCal Pro

# 3.1 Starting up

To start MediCal Pro, proceed as follows:

- 1 If the viewing station contains Barco displays, make sure there is no on-screen display (OSD) on the screen of the displays. Please refer to the display's user manual to know how to do this.
- 2 Start MediCal Pro from the Start > Programs > MediCal menu in Windows.
- 3 During start-up, the MediCal Pro Startup application may display the following message:

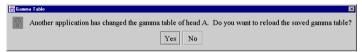

This means that another application has changed an imaging board's Look-Up Tables since you have last used MediCal Pro.

Select **Yes** if you want to restore the gamma to the value defined in MediCal Pro. This is the preferred choice if you were satisfied with the appearance of the images on the displays when you last closed MediCal Pro.

Select **No** if you do not want to restore the gamma defined in MediCal Pro. In that case, however, your display system will be no longer calibrated, because it was calibrated according to the gamma defined in MediCal Pro.

4 During start-up, MediCal Pro may notice a change in the configuration (e.g., it cannot establish communication with one of the Barco displays in the configuration).

Here is an example of a message that may appear when MediCal Pro has detected additional displays in the system:

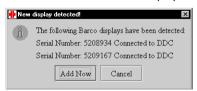

Select **Cancel** to stop MediCal Pro.
Select **Add now** to continue with the start-up.

Here is an example of a message that may appear when MediCal Pro has detected a display has been removed from the system:

66

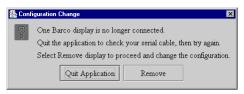

Select **Quit application** to stop MediCal Pro. Then you can try to restore the hardware connection to the display that was missing, and restart MediCal Pro.

Select **Remove** to continue with the start-up.

5 Also during startup, the following message may appear:

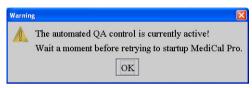

This means a Q/A task is currently being performed. Please retry starting up a little later.

6 The MediCal Pro main window appears.

# 3.2 Entering Advanced user mode

# To log in as advanced user

1 Press Alt-A on the keyboard or select **Tools – Options – User Login...** from the menus.

The **User Login** dialog appears.

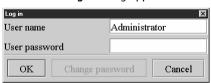

- 2 In field **User name**, fill in your user name (maximum 20 characters).
- 3 In field **User password**, fill in advanced. This is the default password.
- 4 Click on **OK**.

## To log out as advanced user and log in as standard user

1 In the Login dialog, fill in a user name different from the advanced user account (maximum 20 characters).

67

- 2 Do not fill in any user password.
- 3 Click on **OK**.

# 3.3 Changing passwords

Mhen you have logged in as advanced user, you can change the advanced user password.

## To change the advanced user password:

- 1 From the main window, press Alt-A on the keyboard or select Tools Options User Login... from the menus. Your user name is still filled out in the User name field.
- 2 Click on Change Password.
- 3 In field **Old password**, fill in the current password.
- 4 In fields **New password** and **Re-enter new password**, fill in the new password.
- 5 Click on **OK**. The password is changed.
- 6 The Login dialog appears again. Click on **Cancel** to continue as advanced user, or log in as standard user.

# **3.4** Calibrating displays

The calibration of the displays is a very important issue. Calibration is necessary to obtain conformance and to maintain consistency. It is inevitable during Configuration setup and may be necessary as intervention when a Q/A check turns out to be Not OK.

You can calibrate Barco displays and non-Barco displays, but the procedure for both categories is different.

MediCal Pro supports the following sensors for calibration: Barco LCD sensor, Barco Serial Sensor, X-Rite DTP92 (serial and USB), Wellhofer Luxor LXPlus, Solar PMA2200, Minolta LS100, Verilum CPOD (serial and USB) and Tektronix TJ17. Also the BARCO I-Guard sensor inside BARCO flat panel displays is supported.

## Important:

The displays must be warmed up for at least 5 minutes before starting calibration.

#### To start calibration:

 Calibration starts automatically after defining a new, uncalibrated Preset or after modifying a Preset.

 You can also calibrate a display by right-clicking on its icon in the main window, and selecting Calibrate... from the drop-down menu.

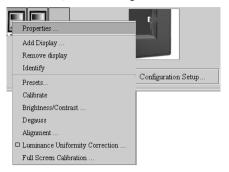

### Calibrating Barco displays with built-in I-Guard sensor

The Barco Coronis flat panel displays have a built-in optical sensor that communicates with MediCal Pro.

The calibration runs completely automatically.

When the calibration is finished successfully, it displays the following message.

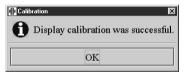

Click on **OK** to close the window.

# Calibrating Barco displays with external sensor

Some Barco flat panel displays, like Nio and Nio Fusion, do not have an internal sensor and must be calibrated with an external sensor.

Proceed as follows:

1 For certain types of sensors, you may be asked to calibrate the sensor first.

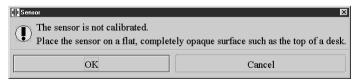

Make sure the sensor is completely covered (so that no light can enter the sensor) and click on **OK**.

69

2 Put the sensor, with Ambient Light Shield if appropriate, on the image on the screen.

### Important:

Make sure there are no application windows or other items (e.g., the cursor) displayed under the sensor. They would cause the calibration to fail.

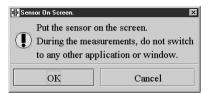

When ready, click on **OK**.

3 For sensors that have an ambient light shielding only: If the Ambient Light Compensation option in the Preset is checked, the software asks you to remove the sensor from the screen and put it back without Ambient Light Shield.

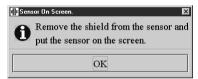

When ready, click on **OK**.

After a few measurements, the software asks to remove the sensor once more, and put it back with the Ambient Light Shield.

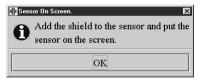

- 4 When ready, click on **OK**.
- 5 When the calibration is finished successfully, it displays the following message.

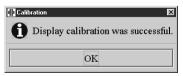

Click on **OK** to close the window.

Using MediCal Pro

70

### Full screen calibration

Full screen calibration is possible on Barco CRT displays only. The optical sensor must be connected to the display to be able to perform full screen calibration.

The function is grayed if not available on the display.

The purpose of full screen calibration is to obtain a uniform luminance all over the screen. When full screen calibration is done, AND the option **Luminance Uniformity Correction** (see "Luminance Uniformity Correction on/off" on page 100) is switched ON, the luminance will be uniform all over the screen.

If the option **Luminance Uniformity Correc**tion is off, the result of the full screen calibration will not be visible on the screen.

### To perform a full screen calibration:

1 In the Configuration section in the main window, right-click on the icon of the display on which you wish to perform full screen calibration. From the drop-down menu, select Full Screen Calibration...

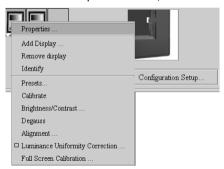

2 Put the sensor <u>without</u> Ambient Light Shield (for convenience) on the image and follow the instructions on the screen.

The full screen calibration starts with a measurement of luminance in the center of the screen. It proceeds with calibration in a number of zones over the picture tube so that the luminance in all of the zones equals the center luminance.

The zone where you have to put the sensor, is indicated by a white, blinking square.

# Calibrating non-Barco displays

1 If you use an X-Rite DTP92 sensor, you may be asked to calibrate the sensor first.

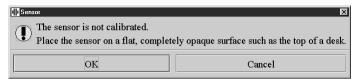

Make sure the sensor is completely covered (so that no light can enter the sensor) and click on **OK**.

2 Put the sensor, with Ambient Light Shield if appropriate, on the image on the screen.

#### Important:

Make sure there are no application windows or other items (e.g., the cursor) displayed under the sensor. They would cause the calibration to fail.

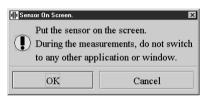

When ready, click on **OK**.

3 For sensors that have an ambient light shielding only: If you have specified an absolute value for black and white luminance in the Preset, and the Ambient Light Compensation option is checked, the software asks you to remove the sensor from the screen and put it back without Ambient Light Shield.

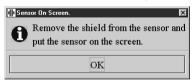

When ready, click on **OK**.

After a few measurements, the software asks to remove the sensor once more, and put it back with the Ambient Light Shield.

72

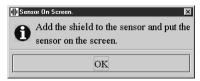

When ready, click on **OK**.

4 The black luminance target value is determined now.

The sensor measures a black patch. The result of the measurement is shown in a small **Measure** window in the corner.

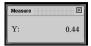

 a) If you have specified an absolute value for black luminance in the Preset, MediCal Pro displays this value in the message.
 You must control the display brightness manually until the measured value is equal or lower than the target value.

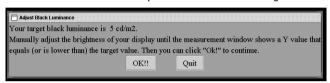

When this is the case, the OK button becomes active so that you can continue.

- b) If you selected Measure on next calibration in the Preset, you
  must adjust display brightness manually, until a desired level of
  black luminance is attained.
   When you click on OK, the measured value will be taken as black
  luminance target.
- 5 The white luminance target value is determined now.

The sensor measures a white patch. The result of the measurement is shown in the **Measure** window.

- a) If you have specified an absolute value for white luminance in the Preset, MediCal Pro displays this value in the message.
  - You must control the display contrast manually until the measured value is equal or higher than the target value.
  - When this is the case, the **OK** button becomes active so that you can continue.
- b) If you selected Measure on next calibration in the Preset, you must adjust display contrast manually, until a desired level of white luminance is attained. When you click on OK, the measured value will be taken as white luminance target.

73

6 The black luminance and white luminance measurements may influence each other, so that the value of the first step changes when the second step is done. Therefore, you have to repeat both steps (steps 3 and 4) until both values remain stable.

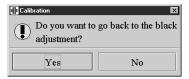

- 7 Click on **Yes** to repeat the measurements. Click on **No** if the values remain stable and you wish to proceed with the calibration.
- 8 For sensors that have an ambient light shielding only: If you selected Measure on next calibration in the Preset and the Ambient Light Compensation option is checked, the software asks you now to remove the sensor from the screen and put it back without Ambient Light Shield.

When ready, click on **OK**.

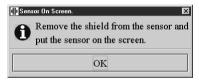

- 9 After a few measurements, the software asks to remove the sensor once more, and put it back with the Ambient Light Shield. When ready, click on **OK**.
- 10 When the calibration is finished successfully, it displays the following message:

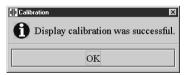

11 Click on **OK** to close the window.

# **3.5** Setting up a Q/A task schedule

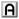

The tasks can be categorized in three groups, depending on the impact they have on the user and the applications running on the viewing station.

74

The task categories are:

vention-free

Transparent inter- The task runs completely in background. It does not require any action from the user and does not change the image on the display. E.g., an Automatic I-Guard Check on a BARCO Coronis display is such a

task.

These tasks can run also when no user is logged in

on the workstation.

Intervention-free The task does not require any action from the user

> but does change the image on the display. E.g., the Measure Quality Level of a BARCO Coronis display runs completely automatic, but during the execution of the task, the current application image is replaced by test images necessary for the measurement. These tasks can run only when a user is logged in on

the workstation.

free

Non-intervention- The task requires a user action. E.g., a visual check on a test pattern requires the user to confirm that the

pattern was displayed correctly.

These tasks can run only when a user is logged in on

the workstation.

To open the Q/A task setup window:

In the main window, click on the **Q/A Setup...** button. The **Q/A Setup**... window appears.

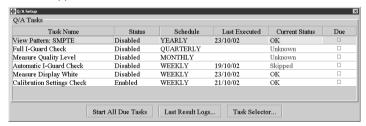

When MediCal Pro is installed, a default task schedule is filled in. The **Q/A Setup** window gives the following information:

Task Name The task's name or description

Whether the task is enabled or disabled Status

Schedule The frequency with which you wish the task to be exe-

75

cuted

Last Executed The date (in MM/DD/YY format) the task is last executed

Current status The result of the task's last execution

Due Whether the task is due or not. This is determined by the task's schedule and the moment it last has been executed. E.g., a task that is scheduled daily, and that has been executed today already, will not be due until the

next day.

When you move the mouse cursor over the schedule, screen tips pop up to give you some detailed information

about the schedule.

### Adding tasks

By default, the task schedule contains a number of tasks. Other tasks are installed as plug-in. You can add them to the schedule in the following way:

1 From the Q/A task setup window, click on the **Task Selector...** button. The Add New Task window appears.

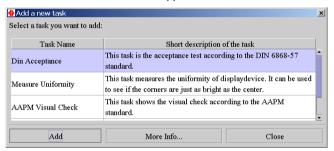

- 2 To get more information about a specific task, click on the name of the task and then click on the More Info button.
- 3 To add a task, click on the name of the task you wish to add and then click on the **Add** button.
- 4 When finished, click on the **Close** button.

#### Note:

There is no way to remove the tasks from the schedule. If you do not want a task to be executed, you have to disable it (see below).

## Enabling or disabling tasks

To enable or disable a task:

1 In the **Q/A setup** window, right-click on the name of the task you wish to enable or disable. A drop-down menu appears.

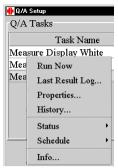

2 Select Status > Disabled to disable the task. As a result, the task will not be executed until it is manually enabled again. Select Status > Enabled to enable the task to be executed. The task will be executed according to the entered schedule. This is indicated by the check mark in the Due column.

## Scheduling a task

To schedule a task:

1 In the **Q/A setup** window, right-click on the name of the task you wish to schedule. A drop-down menu appears (see above).

2 Select the desired frequency from the **Schedule** > menu:

Daily The task becomes due every day at the scheduled time.

Weekly The task becomes due every week at the scheduled time.

Monthly The task becomes due every month at the scheduled

time.

Quarterly The task becomes due every 3 months starting with the

scheduled time.

Twice a Year The task becomes due every 6 months starting with the

scheduled time.

Yearly The task becomes due every year at the scheduled time.

77

3 In the **Select frequency** window, select the time and, when appropriate, day and month you wish the task to be executed.

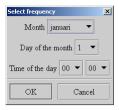

#### Notes:

- After enabling and scheduling a task, it may still not appear as a due task. The cause of this may be that the display(s) in the configuration are not calibrated. Some tasks can be executed on calibrated displays only.
- The moment that the task will be executed automatically, depends on:
  - a) the moment it becomes due
  - b) the trigger settings for this category of tasks
  - c) if a user is logged in on the workstation

### Checking and changing task properties

You can display the task properties and change some of them.

There is a difference in properties between some of the tasks. Some of them even have no properties.

## To display the task properties

1 In the **Q/A setup** window, right-click on the name of the task of which you wish to view the properties. A drop-down menu appears.

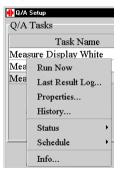

2 Select Properties... The task properties appear. The fields displayed in white can be edited by double-clicking on them.

#### Description of the tasks

### To display a task description

- 1 In the Q/A setup window, right-click on the name of the task of which you wish to view the description. A drop-down menu appears (see above).
- 2 Select **Info...** The task description appears.

# 3.6 Performing Q/A checks

### Running Q/A tasks

#### MediCal Communicator service

During installation of MediCal Pro, a Windows service is installed as well. This service, called MediCal Communicator, will run the due tasks, taking the Q/A task time schedule and the task trigger settings into account.

The time schedule can be entered in the Q/A Setup window. See "Setting up a Q/A task schedule" on page 74.

The task trigger settings can be entered in the Application Settings menu. See "Defining the Q/A task trigger settings" on page 59.

Before the tasks can be executed, MediCal Pro must be closed.

When an intervention-free or a non-intervention-free task starts, MediCal Communicator will display a message saying a task is ready to be executed.

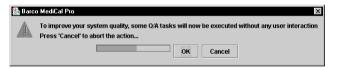

When you wish the task(s) to be executed, click on **OK**.

When you do not wish the task(s) to be executed, click on Cancel.

When the user does not respond to the message, after some time the task will be executed automatically.

## Running tasks from within MediCal Pro

### Running all due tasks

To run all today's due tasks from within MediCal Pro, first start up MediCal Pro (see "Starting up for the first time" on page 24).

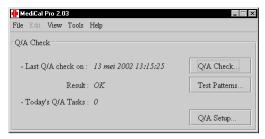

To run the due tasks, click on the **Q/A Check...** button in the main window.

A window appears, displaying the due tasks for today.

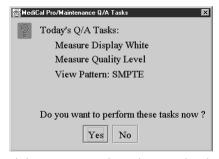

Click on **Yes** to run the tasks immediately.

All due tasks will be executed in the order they appear in MediCal Pro's **Q/A Setup** window.

Click on **No** to skip the execution of the tasks. The tasks' result will be indicated as Skipped but the tasks remain due. They will be run the next time you perform a Q/A Check.

### Running a single task

At any time, you can run any task, even if it is disabled or not due.

To run a single task:

- 1 In the main window, click on **Q/A Setup...**
- 2 In the **Q/A setu**p window, right-click on the name of the task you wish to run. A drop-down menu appears.

80

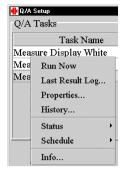

3 Select Run Now. The task will start immediately.

## Checking task results

Checking the results of executed tasks can be done with the MediCal Administrator application, if installed.

However, also in MediCal Pro you can check the task results.

To check the task results, click on the **Q/A Setup...** button in the main window.

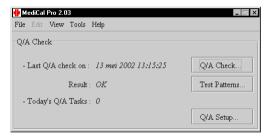

#### To troubleshoot tasks that are Not OK

Tasks that were Not OK the last time they were executed, are indicated

with a question mark in the Current Status field in the Q/A Setup window.

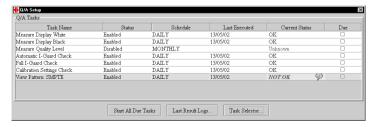

81

• To see a description of the problem(s), click on the question mark. The problem description appears.

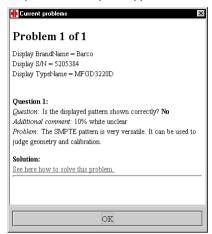

 To get hints for a possible solution, click on the sentence See here how to solve this problem. As a result, an html page with problem solving hints appears.

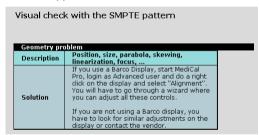

## To display all tasks' last results

To display all tasks' last results, click on the **Last Result Logs...** in the **Q/A Setup** window.

The overview of all tasks' last results appears.

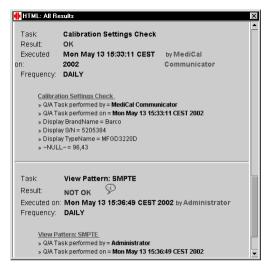

- To see the history log of a task, click the task name in the All Results window.
- For tasks that were Not OK: To see a problem description and a hint to solve the problem, click on the question mark next to the task in the All Results window.

## To display a particular task's last result

To display a particular task's last result, right-click on the task name and select **Last Result Log...** from the drop-down menu.

The tasks' last result appears.

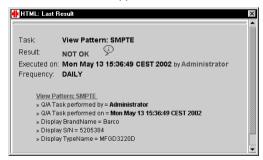

 To see the history log of a task, click the task name in the Last Result window.

83

 For tasks that were Not OK: To see a problem description and a hint to solve the problem, click on the question mark next to the task in the Last Result window.

## To display a particular task's history of results:

In the **Last Result** window (see above), click on the underlined name of the task.

The history is displayed in table or graph form, and can be printed out. Exception: For Test pattern tasks, graph form nor printing can be selected.

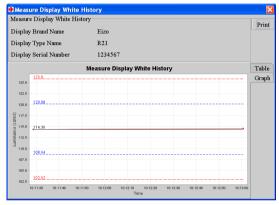

Graph form

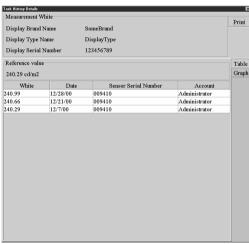

Table form

84

Alternatively, in the **Q/A Setup** window, right-click on the task name and select **History...** from the drop-down menu. The history is shown as table only, and cannot be printed.

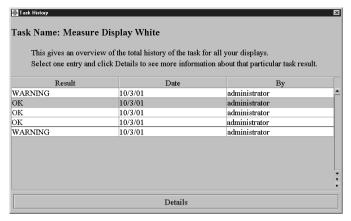

To see more (older) results in the history list, click on the double arrow under the scroll bar at the right of the list.

To define the number of results you want to see in the history list, click on the small square under the scroll bar at the right of the list, and select the number of results by moving the slider in the **Select number of results** dialog box.

## To display details about one of the results

To display details about one of the results, select a result in the **Task History** window (see above) and click on the **Details** button.

## Using test patterns for a quick Q/A check

You can perform a quick Q/A check by displaying a test pattern on the viewing station displays and checking the picture quality.

## To display a test pattern:

- 1 In the Configuration section in the main window, select the display on which you wish to see the test pattern. You can do this by clicking on its icon.
  - If you have logged on as Guest user, you cannot select a display. The test pattern will be shown on the first display.

85

2 Click on the **Test Patterns...** button. The Test Patterns dialog appears.

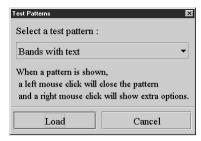

- 3 Select a pattern from the drop-down list. If you select **Select Image**, a dialog box will appear when the pattern is loaded, allowing you to select any jpg, bmp or gif image file on the computer.
- 4 Click on the Load button. After a few seconds, the test pattern will appear.
- 5 The following patterns provide a Measure window, allowing you to measure certain areas from the test pattern with the optical sensor:
  - a) Centered square
  - b) Select Image
  - c) Uniformity
- 6 Right-click on the test pattern to display a menu with the following options (depending on the configuration and pattern, some of them may not be available):

Invert LUT: Invert the values in the imaging board's LUTs (white

becomes black, black becomes white, etc.)

Linearize LUT: The LUT entries are filled with a linear function (a

gamma of 1).

Full Screen: Expand the test pattern over the connected displays,

covering the full virtual desktop.

Every Screen: Repeat the test pattern on every connected display.

Quit: Close the test pattern.

## Test pattern description

The default test patterns are:

Pattern name Description

Astigmatism This pattern can be used to check the astigmatism

and overall focus of the display. Check that the pat-

86

tern is displayed sharp all over the screen.

tion is perceptually linear (calibrated according to the

DICOM display curve).

This is the case if the text in all of the bands is legi-

ble.

Briggs This pattern can be used to check if the display func-

tion is perceptually linear (calibrated according to the DICOM display curve). The pattern consists of rectangles including small squares that are 5% darker. The small squares in each of the rectangles should be visible if the system is calibrated according to the

DICOM display function.

Centered Square This pattern can be used to check the white lumi-

nance.

Put the optical sensor on the white square and check the measured luminance displayed in the measure-

ment window

Characters This pattern can be used to check the image focus.

Check that the characters are sharp.

Contrast & noise This pattern can be used to check the video signal.

Check that there is no ghosting or smearing near the

white squares.

Focus | Just like the Characters pattern, this pattern can be

used to check the image focus. Check that the characters are sharp.

Grid This pattern can be used to check the image geome-

try (size, position, linearity) and focus. Check if the lines of the pattern are:

- straight

- at an equal distance apart

- sharp

Horizontal gradientThis pattern displays a horizontal gradient from black

to white. You can use this pattern to check the gray-

scale performance.

SMPTE The SMPTE pattern is a universal pattern with which

you can check geometry, focus, white luminance,

bandwidth and display curve.

We suggest to check on display curve. Therefore, check the patches with the 5% gray square on black and the 95% white square on white. The gray squares should be visible if the system is calibrated

87

according to the DICOM display function.

Select image Browse and select your own test pattern. MediCal Pro

supports bmp, jpg and gif files.

TG18QC This pattern is a universal pattern with which you can

check geometry, focus, white luminance, bandwidth and display curve, according to the AAPM qualifica-

tions.

Uniformity This pattern can be used to check if the white and

black levels are uniform all over the screen. Therefore, put the sensor on the different patches on the screen, and check the Measure window to see if the measured value is approximately the same all over

the screen.

Wedge This pattern shows three different white-to-black gra-

dients. You can use it to check the grayscale perfor-

mance and bandwidth.

# 3.7 Changing an existing configuration

Mhen a configuration is set up, you can add or remove displays without running the Configuration Setup Wizard.

#### Note:

After changing anything to the configuration, you need to run the Q/A tasks again. If not, the task results will appear Unknown.

## Adding a display

If the main window displays an imaging board head without an added display (represented by a square without display icon), you can add a display to the head.

## To add a display:

1 Right-click on the imaging board head icon and select Add Display... from the drop-down menu.

88

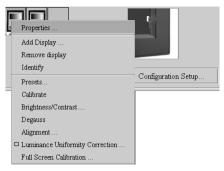

- 2 Barco flat panel displays are added immediately. For all other display types, the Display Connection Setup dialog appears.
  - a) Select the USB tab if you want to add a <u>Barco display (flat panel or CRT)</u> connected to the USB bus.

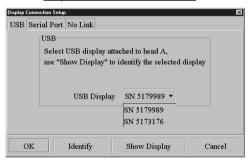

- From the drop-down list, select the serial number of the display connected to this head.
- Click on Identify to see which display is connected to which head.
   For a few seconds, you will see the letter of the heads on the displays.
   They automatically disappear after a few seconds.
- Click on Show display to see which display corresponds to the serial number chosen from the drop-down list.
   The image of the selected display will blink for a few times.
  - Select the Serial port tab if you want to add a <u>Barco CRT display</u> connected to the serial (Remote) bus.

89

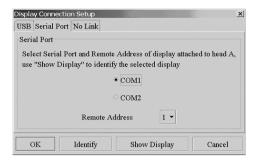

- Check the communication port to which the display is connected.
- Select the Remote Address number corresponding to the display's remote address.
- Click on Identify to see which display is connected to which head.
   For a few seconds, you will see the letter of the heads on the displays.
   They automatically disappear after a few seconds.
- Click on Show display to see which display corresponds to the Remote
   Address chosen from the drop-down list.
   The image of the selected display will blink for a few times.
  - c) Select the **No Link** tab if you want to add a <u>non-Barco display</u>.

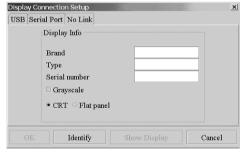

Enter the brand name, type and serial number. Also, you have to indicate whether the display is a grayscale display or not, and a CRT or flat panel display.

**Note**: It is important to enter the correct data here, so that the display can be found quickly should a task on this display generate an error in MediCal Administrator.

## Removing a display

To remove a display, right-click on the display icon and select **Remove Display...** from the drop-down menu.

90

The display is removed immediately.

#### Note:

When a display is removed from the configuration, the task histories related to that display will no longer be visible in MediCal Pro. However, the histories are not deleted. When you connect the same display again, the histories will be visible as well.

# 3.8 Connecting to MediCal Administrator

When MediCal Pro starts up for the very first time, it provides the opportunity to connect to a server on which MediCal Administrator is installed. If MediCal Pro is not yet connected to a MediCal Administrator server, it is still possible to do this in the program.

#### Note:

Prior to connecting the viewing station to the MediCal Administrator server, the medical facility to which the viewing station belongs, must be added already to MediCal Administrator. For more information, please consult your system administrator.

#### To connect to MediCal Administrator:

- 1 From the Tools menu, select **Administrator Connection**.
- 2 The MediCal Administrator Connection Wizard starts. Please refer to the chapter "First Installation" for a detailed description of this Wizard.

# **3.9** Registering the operations in a log file

MediCal Pro stores the results of the Q/A checks in a log file, and if it is connected to a MediCal Administrator server, it sends the result data to MediCal Administrator.

Apart from these methods of logging, MediCal Pro can keep track of all the operations the users perform in the program.

This file, called **log**, is stored on the hard disk in the MediCal Pro program folder. It can be opened with any text editor.

91

This registration can be switched on or off.

## To select / deselect logging:

1 From the Tools menu, select **Options > Application Settings**.

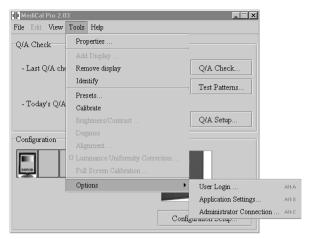

2 Select the General tab.

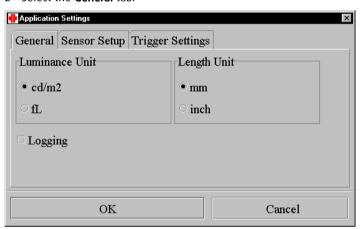

3 If Logging is checked, the manipulations are registered in the log file. If Extended Logging is checked, more data are registered in the log file. However, selecting this option will slow down MediCal Pro.

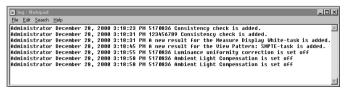

Example of a Log file

92

## **3.10** Selecting Luminance units

lacktriangle The results and values of luminance measurements can be expressed in Candela per square meter (Cd/m²) or Footlambert (fL).

To select the luminance units:

- 1 From the Tools menu, select Options > Application Settings (see above).
- 2 Select the **General** tab (see above).
- 3 Select the desired luminance unit.

# 3.11 Selecting units of length

In the Display properties, you can enter the screen size of the displays. You can do this in inches or millimeters. You can select this unit of length in the Application Settings dialog.

To select the units of length:

- 1 From the Tools menu, select Options > Application Settings (see above).
- 2 Select the **General** tab (see above).
- 3 Select the desired unit of length.

# 3.12 Setting up optical sensor list and priority

MediCal Pro supports a list of possible optical sensors. To speed up the search for connected optical sensors, it is best to indicate which sensor types are used and which ones are not used.

Moreover, you can set up a priority of sensors. This may be necessary when using Barco flat panel displays with built-in I-Guard sensor. When you wish to use an external sensor for measurements on the flat panel, you should assign it a higher priority than the I-Guard sensor. In that case, MediCal Pro will automatically select the external sensor for the measurements.

To set up the list and priority of used sensors:

1 From the Tools menu, select **Options** > **Application Settings** (see above).

93

2 Select the **Sensor Setup** tab.

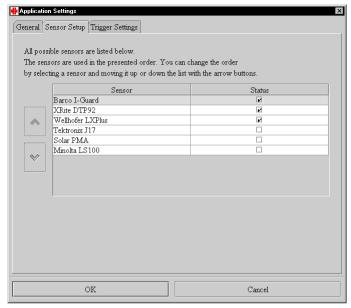

- 3 Check the types of sensors used on the viewing station. Do not check the types that are not used.
- 4 Select a sensor type and use the and buttons left of the sensor list to change the priority of sensors.

# 3.13 Additional display functions

Viewing display and imaging board properties

In the Configuration section in the main window, right-click on the icon of the display you wish to view the properties of.

From the drop-down menu that appears, select Properties...

Using MediCal Pro

94

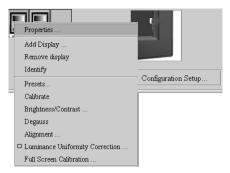

The display device properties dialog appears.

### **Display Properties**

Select the **Display** tab in the display device properties dialog.

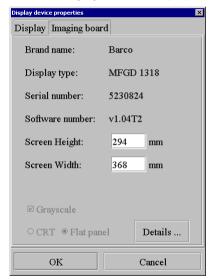

Brand name: The display brand name.

Display type: The display type or description.
Serial number: The display's serial number.

Software number: The order number of the display's internal software

(BARCO displays only).

Screen height 
The height of the visible display screen. The unit of

length can be selected in the Application Settings

95

dialog.

Screen width The width of the visible display screen. The unit of

length can be selected in the Application Settings

dialog.

Gray scale: This option is checked if the software has detected

the display is a grayscale display (BARCO displays only) or if the user has defined the display as a gray-

scale display during the configuration setup.

CRT/Flat panel: Whether the display is a CRT or flat panel type.

Details: (BARCO displays only) Click to get additional informa-

tion about the display and activate / deactivate some

additional features (see below).

#### Display Details: Flat panel displays

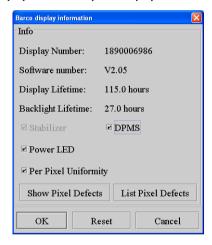

Display Number The order number of the display

Software Number The order number of the display's internal soft-

ware (BARCO displays only)

Lifetime The time (in hours) the display has been operat-

ing so far, including the time the display was switched in power-saving mode (BARCO displays

only)

Runtime The time (in hours) the display has been operat-

ing so far, excluding the time the display was switched in power-saving mode (BARCO displays

96

only)

Stabilizer Check this option to switch on the backlight sta-

bilizer. The option is grayed if not applicable to

the selected display.

DPMS Check this option to switch on the Power Saving

utility (DPMS). The option is grayed if not appli-

cable to the selected display.

Power LED Check this option to switch on or off the func-

tionality of the power LED.

Per Pixel Uniformity This option is available for Barco displays of type

MFGD 5621 HD only.

When switched on, the Per Pixel Uniformity system is activated, adjusting the luminance output at pixel level and eliminating screen noise. See also "Special functions for displays in mam-

mography systems" on page 102.

MFGD 5621 HD only.

This function indicates the location of the defect

pixels on the LCD panel

See also "Special functions for displays in mam-

97

mography systems" on page 102.

## Display Details: CRT displays

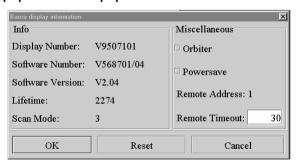

#### Info

Display Number The order number of the display

Software Number The order number of the display's internal software

(BARCO displays only)

Software version The version of the display's internal software (BARCO

displays only)

Lifetime The time (in hours) the display has been operating so

far (BARCO displays only)

Scan Mode The scan mode, internally selected from the display's

memory (BARCO displays only)

Miscellaneous

Orbiter Check this option to switch on the Orbiter. The option

is grayed if not applicable to the selected display.

Powersave Check this option to switch on the Power Saving util-

ity (DPMS). The option is grayed if not applicable to

the selected display.

Remote Address The internal address of the selected display (BARCO

displays only). Each display connected to the same

computer must have a different address.

The addresses must be set with the display's internal

controls.

Remote Timeout The time after which the display interrupts communi-

cation with the computer should the computer not

98

respond anymore (e.g., is "crashed"). Applicable to BARCO displays only.

## **Imaging board properties**

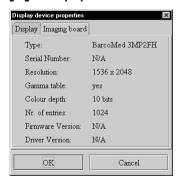

Select the **Imaging board** tab in the display device properties dialog.

Type The type or brand of the board
Serial number The imaging board serial number

Resolution The resolution of the imaging board head

Gamma table Whether the board contains an editable gamma table

or not

Color depth The gamma table's color depth. This number deter-

mines the number of grayscales or colors that can be

reproduced

Firmware version The on-board firmware version

Driver version The driver version controlling the board

## **Controlling Contrast & Brightness**

This function is available for BARCO CRT displays only.

In the Configuration section in the main window, right-click on the icon of the display you wish to control contrast or brightness of.

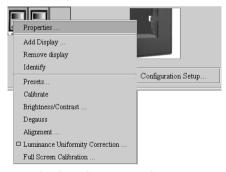

From the drop-down menu that appears, select **Brightness/Contrast...** 

The Brightness/Contrast control panel appears.

Using MediCal Pro

99

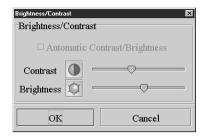

#### Automatic Contrast / Brightness

If checked, this function uses the **Ambient Light Compensation** option to control Contrast and Brightness automatically.

In that case, the Contrast and Brightness will be set depending on the ambient light around the display.

This function is grayed if the **Ambient Light Compensation** option is not installed in the display.

## **Contrast & Brightness sliders**

If Automatic Contrast / Brightness is not checked, you can control Contrast & Brightness manually by moving the sliders.

Brightness control affects all the luminance levels of the image, from the dark background to the peak white parts of the image.

Contrast control does not change the background and darkest parts. It changes the difference in luminance between the background and the lighter parts of the image.

Clicking on the Contrast (Brightness) icon left of the sliders, puts the Contrast (Brightness) control in calibrated position. This is the preferred position.

## **Luminance Uniformity Correction on/off**

A This function is available for BARCO displays only.

In the Configuration section in the main window, right-click on the icon of the display of which you wish to switch LUC on or off.

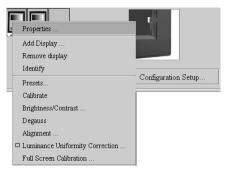

From the drop-down menu that appears, select **Luminance Uniformity Correction...** 

The Luminance Uniformity Correction system, if calibrated by means of "Full Screen Calibration" (see below), ensures a uniform luminance, even in the corners of the picture tube.

This function is grayed if the function is not available on the display.

#### **Full Screen Calibration**

This function starts with a normal calibration in the center of the screen. It proceeds with calibration in a number of zones over the picture tube.

Please refer to "Full screen calibration" on page 71 for more information. The function is grayed if not available on the display.

## **Degaussing displays**

h This function is available for color CRT BARCO displays only.

In the Configuration section in the main window, right-click on the icon of the display you wish to degauss.

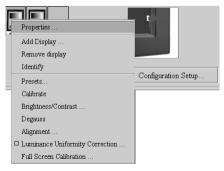

From the drop-down menu that appears, select **Degauss**.

As a result, possible purity errors in the image (so-called hot spots) are removed. The display automatically degausses at switch-on.

## **3.14** Special functions for displays in mammography systems

These functions are available for Barco displays of type MFGD 5621 HD only.

To get access to the special functions:

- 1 In the Configuration section in the main window, right-click on the icon of the display you wish to view the properties of.
- 2 From the drop-down menu that appears, select **Properties...**
- 3 Select the **Display** tab in the display device properties dialog.
- 4 Click on Details...
- 5 The display details window appears.

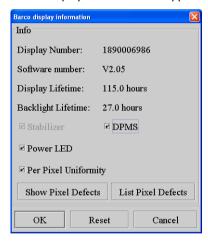

## Per Pixel Uniformity

For mammography viewing applications we recommend switching Per Pixel Uniformity (PPU) on.

When switched on, the Per Pixel Uniformity system is activated, adjusting the luminance output at the pixel level and eliminating screen noise. If you wish to activate PPU, check the Per Pixel Uniformity check box. To de-activate PPU, uncheck the Per Pixel Uniformity check box.

#### Show Pixel Defects

Click this button to get a graphical overview of pixel artifacts and microblemishes on the LCD panel.

When clicking on **Show Pixel Defects**, a map with all pixel artifacts appears on the screen. Each artifact is indicated by a symbol.

- A black circle indicates a partly bright subpixel.
- A white square indicates a dark or partly dark subpixel.

To get more information about a single pixel artifact, move your mouse over the corresponding symbol. Additional pixel information appears as tooltip.

To show the map of microblemishes, right-click on the pixel defects map and select "Show microblemishes" from the menu.

As a result, a map with all microblemishes appears.

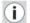

#### Information:

An LCD screen consists of many liquid crystal pixels. Each pixel contains 3 subpixels and each subpixel is made up of multiple domains.

It is inevitable that an LCD panel may exhibit a number of pixel artifacts: one or more domains may be dark or bright. This is clearly defined in the LCD panel specification. MediCal Pro can clearly show where the artifacts are located so that the user can distinguish the difference between a pixel artifact and an important issue in the diagnostic image.

A microblemish is smaller than a defect subpixel. Most likely, microblemishes are dust particles within the LCD panel.

#### **List Pixel Defects**

When clicking on **List Pixel Defects**, a report in PDF format appears. The PDF file gives an overview of the pixel artifacts and microblemishes. You can print this file.

# **3.15** Changing the program's appearance

It is possible to change the appearance of MediCal Pro somewhat. The change in appearance affects the size of characters and icons used in the program.

Changing the appearance might be necessary to improve the legibility when the displays are switched to a different resolution.

## To change the appearance:

- 1 From the View menu, select **Select Style**.
- 2 Select the desired style, from "Smallest" to "Extra Large".

The change in appearance is activated after restarting MediCal Pro.

# 3.16 Getting help

#### Context-sensitive help

MediCal Pro contains context-sensitive help. To get help about a particular view or window, press **F1** on the computer keyboard. As a result, the online help pages will open at the desired help page.

#### Help menu

The Help menu contains the following items:

Help Open the online help pages

Send Feedback After selecting this option, you can enter your e-mail

address and mail server name, if you have not entered them before. MediCal Pro now creates the file MedicalLogs.zip in the application directory and

attaches it to the e-mail.

If the automatic e-mail creation fails, please try sending the MedicalLogs.zip file, together with a detailed problem description, to <a href="mailto:mis.support@barco.com">mis.support@barco.com</a>,

using your standard mail application.

**Note:** If you don't know the exact data to fill out the Send Feedback dialog, you can always look for the MedicalLogs.zip file in the MediCal application directory, and just mail them to <a href="mailto:mis.support@barco.com">mis.support@barco.com</a>,

without using the Send Feedback function.

About Displays the details of this version of MediCal Pro.

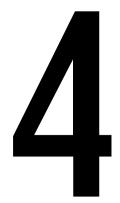

# **GLOSSARY**

# 4 Glossary

## Q/A check

In softcopy diagnostic systems, displays are used to judge medical images and to take conclusions about patients' physical condition.

It is obvious that the image quality is of the utmost importance. Therefore it is necessary to check the quality of the system, and especially the displays' image quality, on a regular basis.

A Q/A check tests the image quality of all the displays on a medical viewing station. It consists of a number of Q/A tasks.

Some Q/A tasks have target values and tolerances that can be set to generate a warning or an error. For other tasks, the user must judge if the result is OK or not.

When an error occurs, measures must be taken immediately to restore the image quality.

In the intervention-free concept of MediCal, tasks can be scheduled to start automatically, running in background. Some of the tasks do not require any user interaction at all. The tasks are executed and the results are immediately sent to MediCal Administrator, if installed.

## Conformance (conformity)

When the system is installed, a Preset is defined for each display in the viewing station. This Preset is the reference for the display's visual behavior. When the display image quality is good, the display is *conform* to the defined Preset.

## Consistency

Due to aging and other external conditions, the display image quality is not constant. If the change in image quality is still within the tolerances defined in the task properties, the display is still consistent.

### Calibration

In many cases, calibration is the remedy for a display that is no longer conform to its Preset.

The calibration routine restores the black luminance, the white luminance and the display function.

#### Viewing station

The medical viewing station consists of a computer, a number of imaging boards (containing one or more heads), an optical sensor and one or more displays. They are all connected physically, by means of cables and connectors.

### Configuration

The configuration in MediCal Pro is the software representation of the viewing station's hardware components.

A complete configuration contains the following information:

- The number of imaging board heads inside the computer
- The imaging board properties
- - The number of displays connected to the heads
- The properties of connected displays
- Whether or not a sensor is connected or built-in
- The properties of the sensor, if present

### **Display Function**

A Display Function describes how a display device converts the voltages at the inputs into light.

In the context of a medical viewing station, a *display device* is the combination of imaging board and display.

The display function is a graph that shows how the light from the picture tube evolves from minimum to maximum luminance while the data levels at the input of the imaging board go from 0 to maximum.

#### Gamma

The Gamma function is a kind of display function, characterizing an apparatus that converts voltages into light or ink or vice versa.

Displays, printers, scanners, ... all have their own, unique Gamma function

In a display, this function is exponential. The Gamma value is the exponent that determines the shape of the function.

## Imaging board head

An imaging board or graphics board converts the digital data from the computer into analog video voltages.

Most of the common imaging boards contain just one set of video and sync outputs. However, some high-end boards, like some of the BarcoMed boards, contain *two* sets of video and sync outputs.

Glossary 107

This is called a *dual head* imaging board. It is like two complete imaging boards implemented on one single unit.

A dual head board in the computer behaves exactly as if two separate boards were installed.

#### DICOM

DICOM stands for **Digital Imaging and Communications in Medicine**. It is a standard developed by the American College of Radiology (ACR) and the National Electrical Manufacturers Association (NEMA).

The standard specifies how digital image data can be moved from system to system.

In addition, Supplement 28 Part 14 specifies a function that relates pixel values to displayed Luminance levels and is called Grayscale Display Function Standard.

## Index

## **Symbols**

(Advanced user symbol) 10

#### A

Add Barco display 89
Add Display 15, 88
Address 21, 42, 98
Advanced user 25
Advanced user mode 10, 13
AKB removal 48
AKB shift 48
Alignment 16, 44
Ambient Light Compensation 38, 58, 70, 72, 100
Ambient Light Shield 69, 71, 72
Automatic Contrast / Brightness 100
Axial uniformity 50

#### B

Black chroma 56 Black luminance 52, 73 Black point 48 Bowing deformation 49 Brightness 16

## $\mathbf{C}$

Calibration 16, 39
Candela 93
Cd/m² 93
Chroma 55, 56
Configuration 14, 25
Has changed 66
Configuration Setup 14
Conformance 10

Consistency 10
Contrast 16
Corner deformation 49

#### D

Daily 77
Data connection 22, 41
Defect pixel 102
Degauss 16
Display alignment 44
Display Details 96, 97
Display device 107
Display function 37, 38, 52, 58
Display Properties 95

#### $\mathbf{E}$

Every Screen 86

### F

FL 93 Flat panel display 11, 24, 25, 32, 34, 40, 44, 68, 90, 93, 96 Footlambert 93 Full Screen 86 Full screen calibration 16, 101

## G

Gamma 24 Has changed 66 Gamma Initializer 23, 66 Glare compensation 38, 58

#### H

Help 104 Horizontal blanking left 47 Horizontal blanking right 47 Horizontal linearity 47 Horizontal position 47 Horizontal S-correction 47

#### I

Identify 16 Imaging board properties 98 Invert LUT 86

### L

Last Q/A check 12 Linearize LUT 86 List Pixel Defects 103 Logging 91 Luminance Uniformity Correction 71

### M

Main window 12 Mammography systems 102 MediCal Administrator 25 Medical viewing station 29, 107 Microblemish 102, 103 Monthly 77

## N

Not OK 12

### $\mathbf{0}$

OK 12 Optical sensor 11, 69, 71 Orbiter 98

#### P

Parabola deformation 49 Password 10, 25, 67 Per Pixel Uniformity 97, 102 Pixel defects 97, 102, 103 Powersave 97, 98 PPU 97, 102 Presets 16 Properties 15, 78, 79, 94, 102 O Q/A Check 12, 63 Q/A Setup 13, 75 O/A task Running All due tasks 79 Single task 80 Q/A tasks 106 Quarterly 77 R Remote address 21, 42, 98 Remote Timeout 98 Remove Display 16, 90 Result 12 Rotation 47 S Screen height 48 Screen width 47 Select Style 103 Send Feedback 104 Sensor 69, 71 Show Pixel Defects 97, 102 Skewing 49 Skipped 12 Standard user mode 10, 12

# Task frequency Daily 77 Monthly 77 Ouarterly 77 Twice a Year 77 Weekly 77 Yearly 77 Task history 84 Test Patterns 13 Todays Q/A tasks 12 Tools menu 13 Trapezoid deformation 49 trigger settings 59 Twice a Year 77 IJ Unknown 12 User Login 67 User mode 10 $\mathbf{V}$ Vertical linearity 48 Vertical position 48 Vertical S-correction 48 Vertical uniformity 50 Video connection 22 View menu 13 Viewing station 29 W Weekly 77 White chroma 56 White luminance 38, 52, 53, 73 White point 48

T

**Y** Yearly 77

Free Manuals Download Website

http://myh66.com

http://usermanuals.us

http://www.somanuals.com

http://www.4manuals.cc

http://www.manual-lib.com

http://www.404manual.com

http://www.luxmanual.com

http://aubethermostatmanual.com

Golf course search by state

http://golfingnear.com

Email search by domain

http://emailbydomain.com

Auto manuals search

http://auto.somanuals.com

TV manuals search

http://tv.somanuals.com